## $SONY_{\cdot}$  3-067-951-11(1)

## **Digital Still Camera**

#### Operating Instructions

Before operating the unit, please read this manual thoroughly, and retain it for future reference.

#### Owner's Record

The model and serial numbers are located on the bottom. Record the serial number in the space provided below. Refer to these numbers whenever you call upon your Sony dealer regarding this product.

Model No.

Serial No.

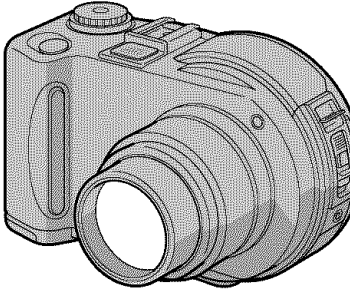

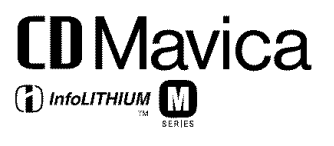

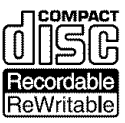

MVC-CD300

MVC-CD2OO/CD300

@2001 Sony Corporation

#### WARNING

**To** prevent fire **or shock hazard, do not expose the unit to** rain **or moisture.**

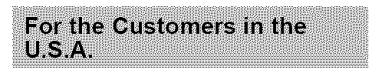

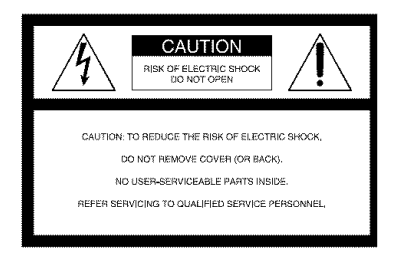

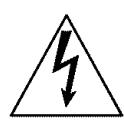

This symbol is intended to alert the user to the presence of uninsulated "dangerous voltage" within *the* product's enclosure that may be of sufficient magnitude to constitute a risk of electric shock to persons.

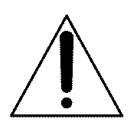

This symbol is intended to alert the user to the presence of important operating and / **I** \ maintenance (servicing) instructions in the literature accompanying the appliance.

#### **CAUTION**

The use of optical instruments with this product will increase eve hazard. As the laser beam used in this camera is harmful to eyes, do not attempt to disassemble the cabinet.

Refer servicing to qualified personnel only.

If you have any questions about this produck you may call:

Sony Customer Information Center 1-800-222-SONY (7669) *The* number below is for the FCC related matters only:

Regulatory Information

#### **Declaration of Conformity** Trade Name: SONY Model No.: MVC-CD200 Responsible Party: Sony Electionics Inc Address: 680 Kinderkamack Road, Oradell, NJ 07649 U.S.A. Telephone No.: 201-930-6972 This device complies with Part 15 of the FCC Rules. Operation is subject to the following two conditions: (1) This device may not cause harmful interference, and (2) this device must accept any interference received, including interference that may cause undesired operation.

### **Declaration of Conformity**

Trade Name: Model No.: MVC-CD300 Responsible Party: Sony Electronics Inc Address: 680 Kinderkamack Road, Oradell, NJ

07649 U.SA. Telephone No.: 201-930-6972 This device complies with Part 15 of the FCC Rules. Operation is subject to the

following two conditions: (1) This device may not cause harmful interference, and (2) this device nmst accept any interference received, including interference that may cause undesired operation.

#### CAUTION

You are cautioned that any changes or modifications not expressly approved in this manual could void your authority to operate this equipment.

#### **Note:**

This equipment has been tested and found to comply with the limits for a Class B digital device, pursuant to Part 15 of the FCC Rules. These limits are designed to provide reasonable protection against harmful interference in a residential installation. This equipment generates, uses, and can radiate radio frequency energy and, if not installed and used in accordance with the instructions, may cause harmful interference to radio communications. However, there is

no guarantee that interference will not occur in a particular installation. If this equipment does cause harmful interference to radio or television reception, which can be determined by turning the equipment off and on, the user is encouraged to try to correct the interference by one or more of the following measures:

- -Reorient or relocate the receiving antenna.
- Increase the separation between the equipment and receiver
- Connect the equipment into an outlet on a circuit different from that to which the receiver is connected.
- Consult the dealer or an experienced radio/TV technician for help.

The supplied interface cable must be used with the equipment in order to comply with the limits for a digital device pursuant to Subpart B of Part 15 of FCC Rules.

#### **About Ferrite Core**

Be sure to attach the supplied ferrite core to the cable of *the* AC power adaptor. This ferrite core can reduce noises. Refer to the addendum for the details.

#### For the Customers in the **U.S.A. and Canada**

#### **DISPOSAL OF LITHIUM ION BATTERY.**

#### **LITHIUM ION BATTERY. DISPOSE OF PROPERLY.**

You can return your unwanted lithium ion batteries to your nearest Sony Service Center or Factory Service Center.

#### **Note:**

In some areas the disposal of lithium ion batteries in household or business trash may be prohibited

For the Sony Service Center nearest you call 1-800-222-SONY (United States only9 For the Sony Factory Service Center nearest you call 416-499-SONY (Canada only)

#### **Caution:**

Do not fiandle damaged or leaking lithium ion battery.

#### For the Customers in the **United Kingdom**

A moulded plug complying with BS 1363 is fitted to this equipment for your safety and convenience

Should the fuse in the plug supplied need to be replaced, a 5 AMP fuse approved by ASTA or BSI to BS 1362, (i.e. marked with  $\hat{\mathcal{D}}$  or  $\hat{\mathcal{D}}$  mark) must be used.

If the plug supplied with this equipment has a detachable fuse cover, be sure to attach the fuse cover after you change the fuse. Never use the plug without the fuse cover. If you should lose the fuse cover, please contact your nearest Sony service station.

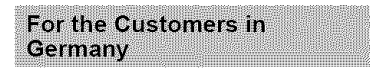

Direcfive:EMC Directive 89/336/EEC, *92/31/EEC*

This equipment complies with the EMC regulations when used under the following circumstances:

- **•** Residential area
- Business district
- Light-industry district

(This equipment complies with the EMC standard regulations EN55022 Class B)

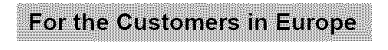

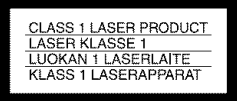

#### Attention

The electromagnetic fields at the specific fiequencies may influence the picture and sound of this camera.

This product has been tested and found compliant with the limits sets out on the EMC Directive for using connection cables shorter than 3 meters (9.8 feet).

#### Be sure to read the following before using your camera

#### **Operating instructions**

Before operating the unit, please read this manual thoroughly, and retain it for future reference.

*The* instructions in this manual are for the two models: MVC-CD200, MVC-CD300 The MVC-CD300 is the model used for illustration purposes.

Otherwise, the model name is indicated in the illustrations. Any differences in operation are clearly indicated in the text, for example, "MVC-CD300 only."

As you read through this manual, buttons and settings on the camera are shown in capital letters.

e.g. Press DISPLAY'LCD BACK LIGHT ON'OFF

*This* digital still camera uses 8 cm CD-Rs/ *CD-RWs* as recording media. "CD-R" or "CD-RW" mentioned above is indicated as "disc" in this manual When a distinction between CD-Rs and CD-RWs is necessary, "disc" is indicated as "CD-R" or "CD-RW."

- **• We recommend that you use this camera with Mavica discs\*.**
- **While the image is being recorded on the disc, the ACCESS lamp lights up (red).** When **this lamp is lit, do not shake or strike the camera.**

The Mavica disc is an 8 cm CD-R/CD-RW with the Mavica logo.

#### **Trial recording**

Before you record one-time events, you may want to make a trial recording to make sure that the camera is working correctly

#### **No compensation** for **contents of the recording**

Contents of the recording cannot be compensated for if recording or playback is not made due to a malfunction of your camera or recording medimn, etc.

#### **Notes on image data compatibility**

This camera conforms with the Design rule

for Camera File system universal standard established by the JEITA (Japan Electrics and Information Technology Industries Association).

#### **Precaution on copyright**

Television programs, films, video tapes, and other materials may be copyrighted. Unauthorized recording of such materials may be contrary to the provision of the copyright laws.

**Do not shake or strike the camera**

In addition to malfimctions and inability to record images, this may render the discs unusable or image data breakdown, damage or loss nlay occur.

#### **LCD screen,** finder **(only models with a** finder) **and lens**

- The LCD screen and the finder are manufactured using extremely highprecision technology so over 99.99% of the pixels are operational for effective use. However, there may be some tiny black points and/or bright points (white, red, blue or green in color) that constantly appear on the LCD screen and the finder These points are normal in the manufacturing process and do not affect the recording in any way
- Be careful when placing the camera near a window or outdoors. Exposing the LCD screen, the finder or the lens to direct sunlight for long periods may cause malflmctions

#### **Do not get the camera wet**

When taking pictures outdoors in the rain or under similar conditions, be carefid not to get the camera wet If moisture condensation occurs, refer to page 87 and follow the instructions on how to remove it before using the camera.

#### **Back up recommendation**

To avoid the potential risk of data loss, always copy (back up) data to a disc

#### **When the camera is used for long periods**

Note that the camera body may become hot.

#### **Handling of the movable lens**

This camera uses a movable lens. Be careful not to strike or apply excessive force to the lens portion.

#### **Table of contents**

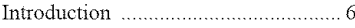

**Getting started** 

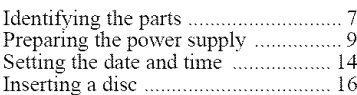

**Basic operations** 

#### **I\_ Recording**

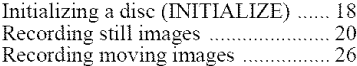

#### **I\_ Playback**

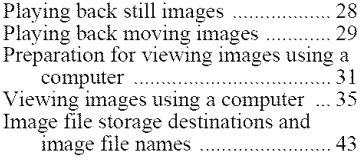

**Advanced operations** 

#### **Before performing advanced operations**

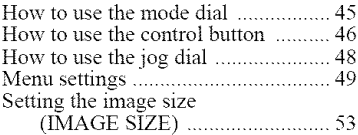

#### **I\_ Various recording**

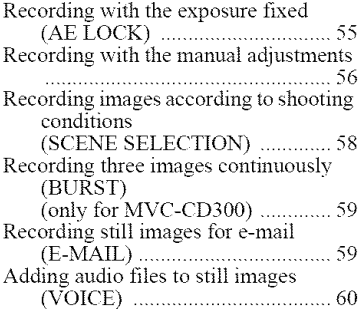

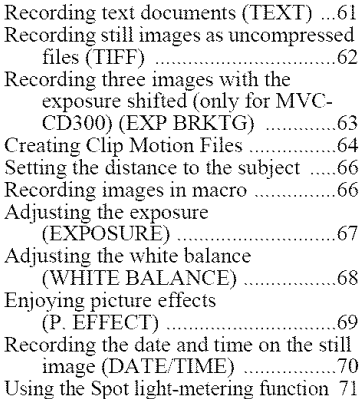

#### **1\_ Various playback**

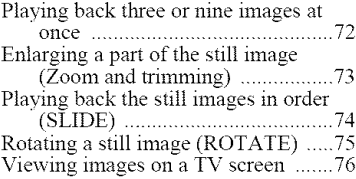

#### **I\_ Editing**

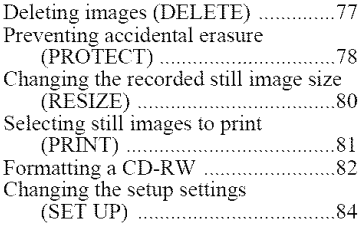

#### **Additional information**

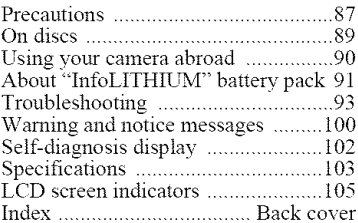

## **Introduction**

#### **Captures images with your computer**

You can easily copy images onto your computer through a CD-ROM drive, CD-R drive, CD-RW drive, or the USB cable and view and modify images on your computer using application software. When using a CD-ROM drive to view images on your computer, the finalization is required (page 32).

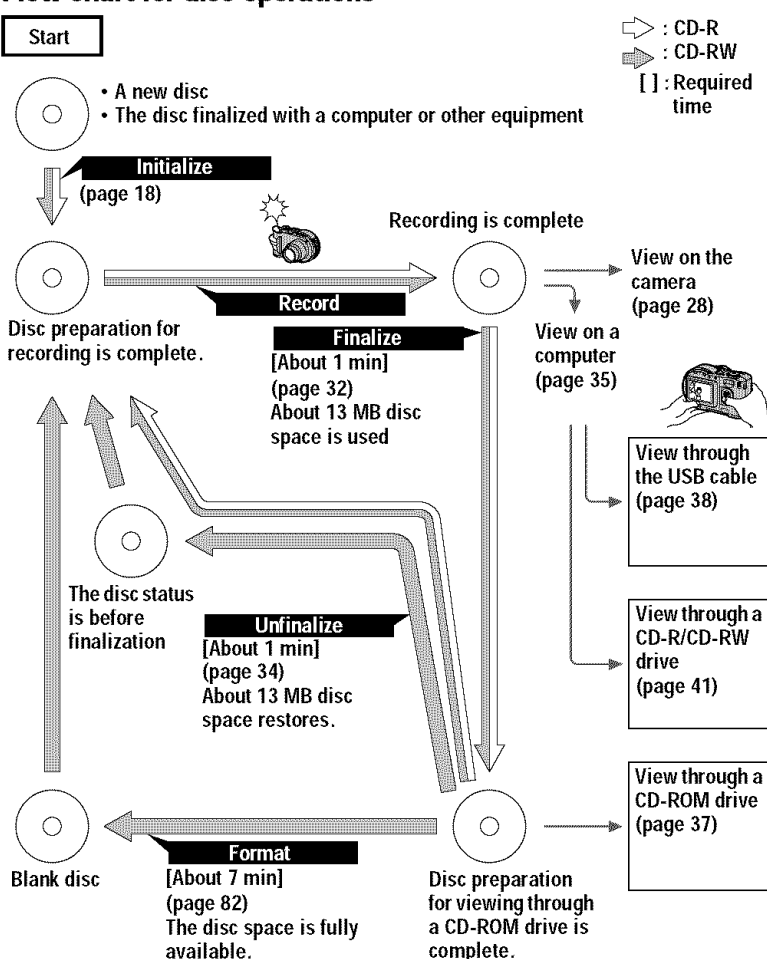

#### **Flow chart for disc operations**

**Getting started** 

## **Identifying the parts**

See the pages in parentheses for details of operation.

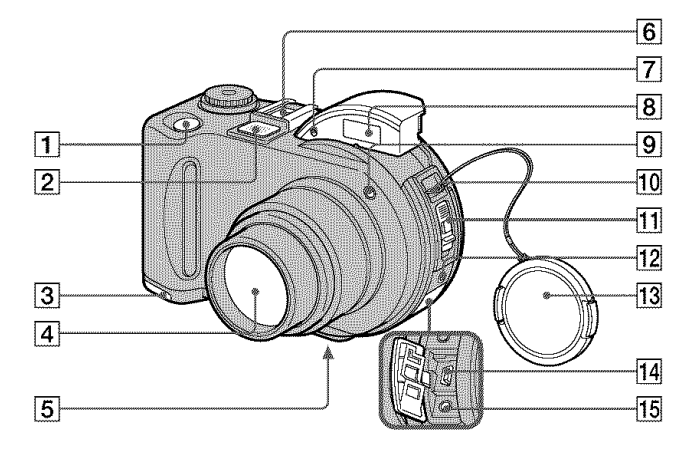

- [] Shutter **button (20, 26)**
- [] Built-in **microphone** Do not touch while recording.
- [] **Battery cover (bottom surface)** (9)
- [] **Lens**
- [] **Tripod receptacle (bottom surface)** Use a tripod with a screw length of less than 6.5 mm (7/32 inch). You cannot firmly secure the camera to tripods having longer screws, and may damage the camera.
- [] Accessory **shoe**

#### [] **Photocell window** for flash

Do not block while recording with the flash.

- [] Flash **(24)**
- [9] Self-timer lamp/AF illuminator (24, 25)
- 10 Hook for strap and lens cap
- [] Disc cover OPEN lever (16)

#### [] ACC **(Accessory)** jack

Connects an external flash or other equipment.

- 13 Lens cap (supplied)
- [] USB **jack (38)**
- [] A/V **OUT (MONO)** jack **(76)**

Audio ontput is monaural.

#### About **the** Carl Zeiss **lens (MVC-**CD300 **only)**

This camera is equipped with a Carl Zeiss lens which is capable of reproducing fine images. The lens for this camera uses the MTF\* measurement system for cameras developed jointly by Carl Zeiss, in Germany, and Sony Corporation, and offers the same quality as other Carl Zeiss lenses.

\* MTF is an abbreviation of Modulation Transfer Function/Factor, a numeric value indicating the amount of light from a specific part of the subject gathered at the corresponding position in the image.

**re\_**

*e\_*

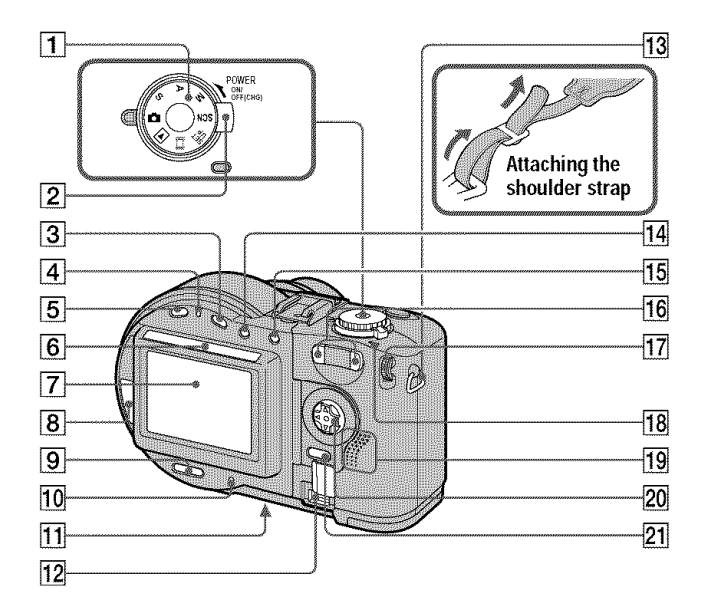

- [] **Mode** dial (45)
- [] **POWER** switch (14)
- [] [] (Exposure) button (67)
- [] \_/CHG **(Charge) lamp (10, 25)**
- [] **FOCUS button (66)**
- [] **Photocell window** for **LCD** screen

The LCD screen becomes brighter when exposed to sunlight.

- [] **LCD screen**
- [] **Disc window**
- [] **DISPLAY/LCD BACK LIGHT ON/ OFF button (23)**
- [] **ACCESS lamp (20)**
- [] **Reset button (99)**
- [] **DC IN cover/DC IN jack (10, 13)**
- [] **Hook** for **strap**
- [] **I',1 (Spot meter) button (71)**
- [] **AE LOCK button (55)**
- [] **Zoom W/T buttons (22)**
- [] **Jog dial (48)**
- [] **POWER ON/OFF (CHG) lamp (14)**
- [] **Speaker**
- [] **Control button (46)**
- [] **MENU button (46)**

## **Preparing the power supply**

#### **Installing the battery pack**

Your camera operates only with the NP-FM50 (supplied) "InfoLITHIUM" battery pack\* (M series). See page 91 for more information about "InfoLITHIUM" battery pack.

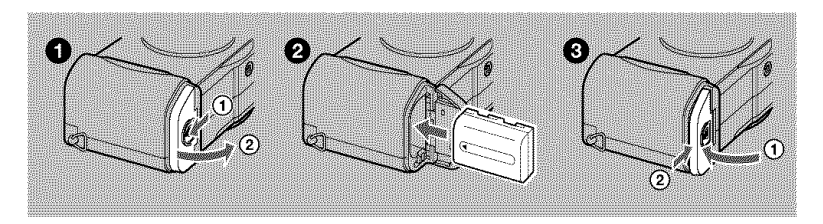

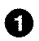

#### **Q** Open the battery cover.

Slide the battery cover in the direction of the arrow.

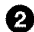

#### **2** Install the battery pack.

Insert the battery pack with the  $\triangle$  mark facing toward the battery compartment as illustrated.

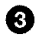

#### **B** Close the battery cover.

#### **To remove the battery pack**

#### Open **the** battery cover. Slide **the** battery **eject lever in the** arrow **direction, and remove the battery pack,**

Be careful not to drop the battery pack when removing it.

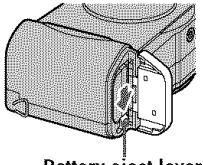

Battery eject lever

#### \* **What** is "InfoLITHIUM'?

"InfoLITHIUM" is a lithium ion battery pack which can exchange information such as battery consumption with compatible video equipment. "InfoLITHIUM" M series battery packs have the  $\mathbb{Q}$  meaning  $\mathbb{Q}$  mark. "InfoLITHIUM" is a trademark of Sony Corporation.

#### **Charging the battery pack**

When the camera is turned on, you cannot charge the battery pack. Be sure to turn off the power of the camera.

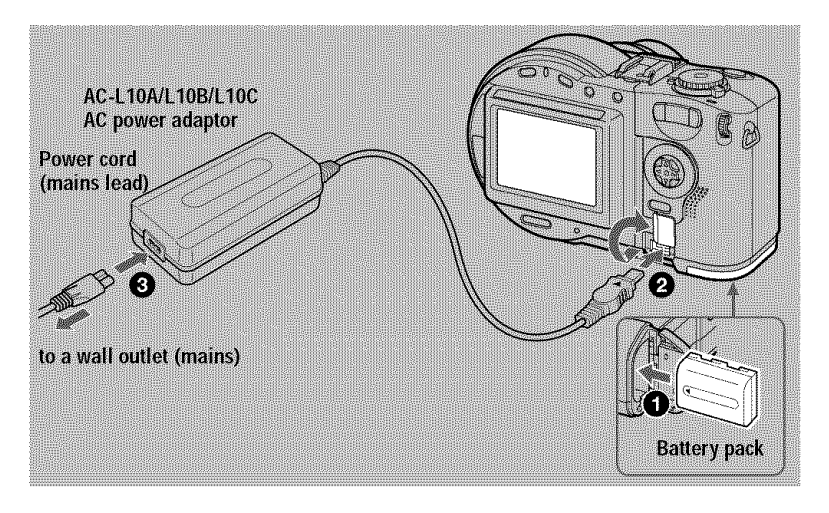

- \_) Insert **the battery pack into your** camera.
- O Open the DC IN cover and connect the AC power adaptor to the DC IN jack of your camera with the  $\triangle$  mark facing up.
- \_) Connect the power cord (mains lead) to the AC power adaptor and then to a wall outlet (mains). The  $\frac{1}{2}$ /CHG lamp (orange) above the LCD screen lights up when charging begins. When the  $\frac{1}{2}$ /CHG lamp goes off, **full charge** is completed.

#### **After charging** the **battery pack**

Disconnect the AC power adaptor from the DC IN jack on yonr camera.

#### **Battery remaining** indicator

The LCD screen on the camera shows the remaining time for which you can still record or play back images.

This indication may not be entirely accurate depending on the conditions of use and the operating environment.

Charging at a room temperature of 10 $\degree$ C to 30 $\degree$ C (50 $\degree$ F to 86 $\degree$ F) is recommended.

**11**

#### **NP-FMSO (supplied) battery pack**

When you record images in an extremely cold location or using the LCD backlight. the operating time becomes short. When using the camera in an extremely cold location, place the battery pack in your pocket or other places to keep it warm, then insert the battery pack into the camera just before recording. When using a pocket heater, take care not to let the heater directly contact the battery.

#### **Note on the** \_/CHG **lamp during charging**

- The  $\frac{4}{\sqrt{CHG}}$  lamp may flash:
- When a malfunction occurs in the battery pack (page *99).*
- The  $\frac{1}{2}$ /CHG lamp does not light up:
- When the battery pack is not installed properly.

**Charging time** 

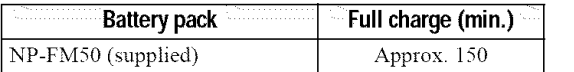

Approximate time to charge a completely discharged battery pack at a temperature of  $25^{\circ}$ C (77 $^{\circ}$ F).

#### Battery life and number of images that can be recorded/played back

#### Still **image recording/playback**

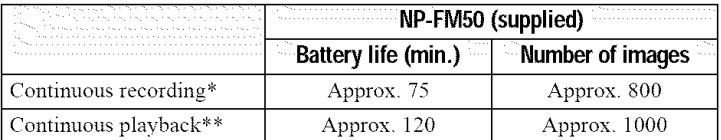

Approximate battery life and number of images that can be recorded'played back at a temperature of 25 $\degree$ C (77 $\degree$ F) with a fully charged battery pack, using 640 $\times$ 480 image size, standard image quality, and NORMAL recording mode.

: Reco:ding at aboul 5-second inte:vals

Playing back single-displayed images continuously at about 7-second intervals

#### **Moving image recording**

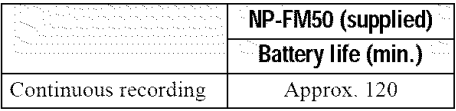

Approximate time that can be recorded  $160 \times 112$ -sized images at a temperature of  $25^{\circ}$ C (77°F) with a fully charged battery pack.

#### *IVotos*

- The battery life and number of images will be decreased when using at low temperature, using the flash, turning the power on/off frequently, or using the zoom.
- The munbers of images shown on tables above are as a guide The munbers may be smaller depending on conditions.
- If sufficient battery remaining time is indicated but the power runs out soon, fully charge the battery so that the correct battery remaining time appears.
- Do not short the DC plug of the AC power adaptor with a metallic object, as this may cause a malfimction

#### **Using the AC power adaptor**

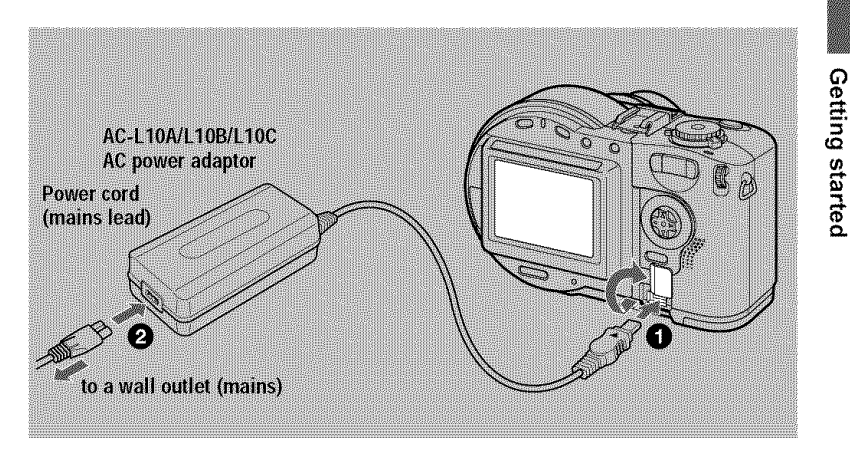

Open the DC IN cover and connect the AC power adaptor to the DC IN jack of your camera with the  $\blacktriangle$  mark facing up.

**2** Connect the power cord (mains lead) to the AC power adaptor and then to a wall outlet (mains).

#### **Using a car battery**

Use a Sony DC adaptor'charger.

#### **Using your camera abroad**

For details, see page 90.

#### **When using** the **AC power adaptor**

Be sure to use it near the wall outlet (mains). If a malfunction occurs, disconnect the plug from the wal! outlet (mains).

## **Setting the date and time**

When you first use your camera set the date and time. If these are not set, the CLOCK SET screen appears whenever you turn on your camera.

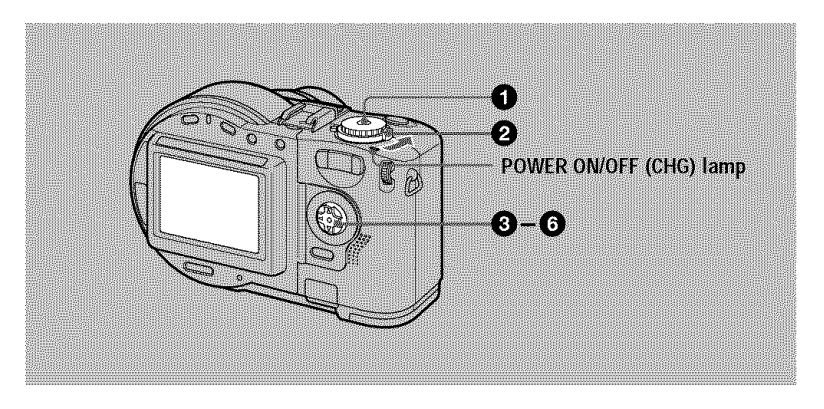

#### **O** Set the mode dial to  $\bullet$ , S, A, M,  $\Box$ , SCN, or  $\Box$ .

#### **Push** the **POWER switch in** the arrow direction to **turn on** the **power.**

The POWER ON/OFF (CHG) lamp (green) lights up.

The CLOCK SET screen appears.

When resetting the date and time once you set, set the mode dial to SET UP (page 84), and then follow the procedure from step  $\bigotimes$ .

Q. **Select the** desired date display format with  $\triangle$ / $\nabla$  on the control button, then press the center **O.**

Select from [Y/M/D] (year/month/day), [M/D/Y] *(month/day/year), or [D/M/Y] (day/month/year).* 

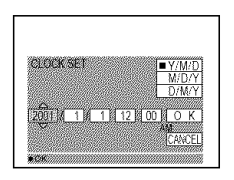

#### O **Select the year,** month, day, hour **or minute** item you want to set with  $\blacktriangleleft/\blacktriangleright$  on the control button.

The item to be set is indicated with  $\triangle$ / $\Psi$ .

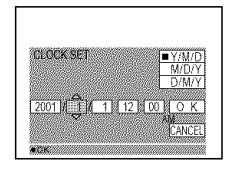

 $\boldsymbol{e}$ 

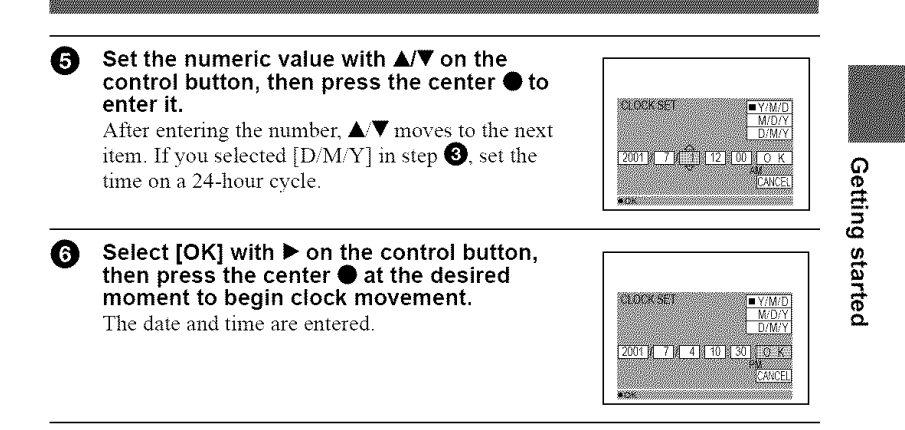

#### **To cancel the date and** time **setting**

Select [CANCEL] with  $\triangle$ / $\blacktriangledown$ / $\blacktriangle$  on the control button, then press the center  $\blacklozenge$ .

## **Inserting a disc**

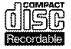

You can use only the 8 cm CD-Rs or 8 cm CD-RWs that have these marks.

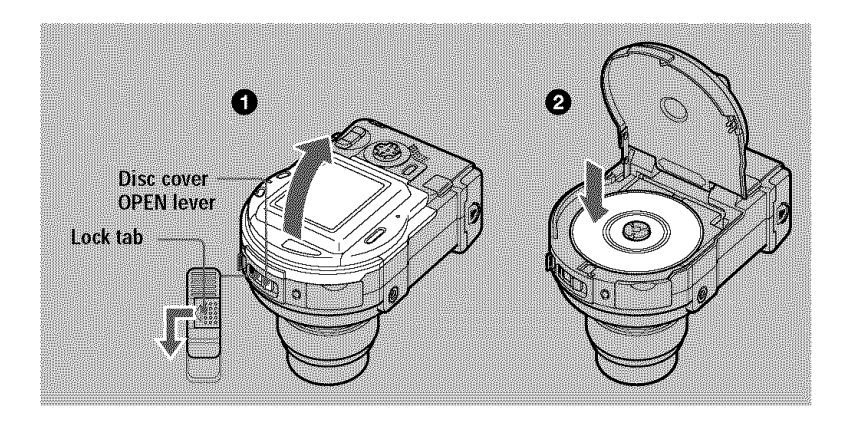

#### i\_ **While sliding the lock tab to the left,** slide down **the disc** cover OPEN lever.

Open the disc cover by your hand after the cover is unlocked.

#### Place a disc with the printed side up.

Push down the center of the disc until it clicks. When installing, do not push with too much force and do not touch the pickup lens.

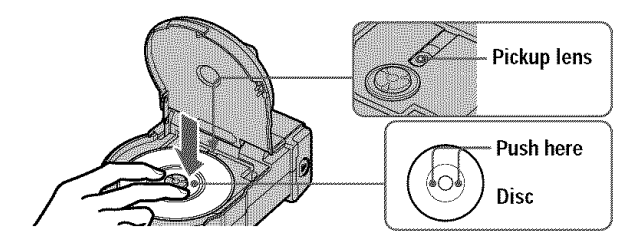

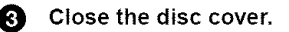

#### Removing the disc

While sliding the lock tab to the left, slide down the disc cover OPEN lever, and open the disc cover after the cover is unlocked. Then, remove the disc as illustrated below.

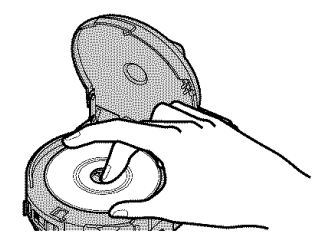

#### **Notes**

- Before removing the disc, be sure to check that the disc is not rotating.
- Do not open the disc cover while the ACCESS lamp is lit. If you do, the recorded image may be damaged or the disc may become unusable.
- When writing data on a disc or connecting with a computer using the USB connection, the disc cover OPEN lever is locked.

**Basic operations** 

 $Ress$ 

## **Initializing a disc (INITIALIZE)**

When you use a new disc or the disc which was finalized with other equipment than this camera (page 32), you have to initialize the disc. Before initializing the disc, push the POWER switch in the arrow direction to turn on the power and insert the disc.

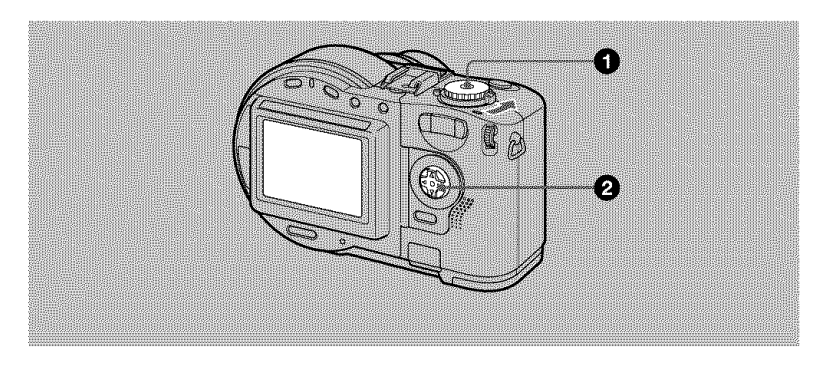

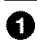

#### Set the mode dial to  $\Box$ , S, A, M, SCN, or  $\Box$ .

"INITIALIZE PLACE ON LEVEL SURFACE" appears on the LCD screen. Be sure to avoid any vibration during the initialization in step  $\bigcirc$ .

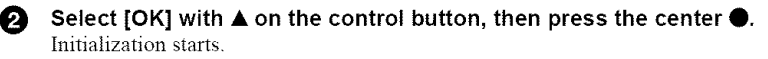

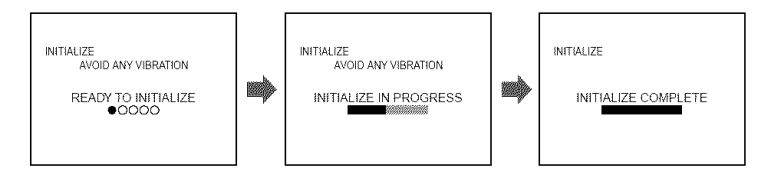

#### **To cancel** the **initialization**

Select [CANCEL] with  $\blacktriangledown$  on the control button, then press the center  $\blacklozenge$ .

#### **To initialize after canceling the initialization**

Open and close the disc cover. Or set the mode dial to  $\blacksquare$ , S, A, M, SCN, or  $\blacksquare$ , press  $\triangle$  on the control button, then press the center  $\bigcirc$ .

# **P** Recording

#### **What is initialization?**

The initialization is required to record images on a disc.

In case that you have executed the finalization (page 32) using the camera to view images on a CD-ROM drive, the initialization is automatically executed. You can continuously record images. When executing the finalization using a computer or other equipment, execute the initialization to record new images. Images recorded before finalization will remain on the disc.

#### *Tip*

You can also execute the initialization using  $[ \bigotimes ]$  (DISC TOOL) in the setup settings (page 84).

## **Recording still images**

Still images are recorded in JPEG format. Before recording still images, push the POWER switch in the arrow direction to turn on the power and insert a disc.

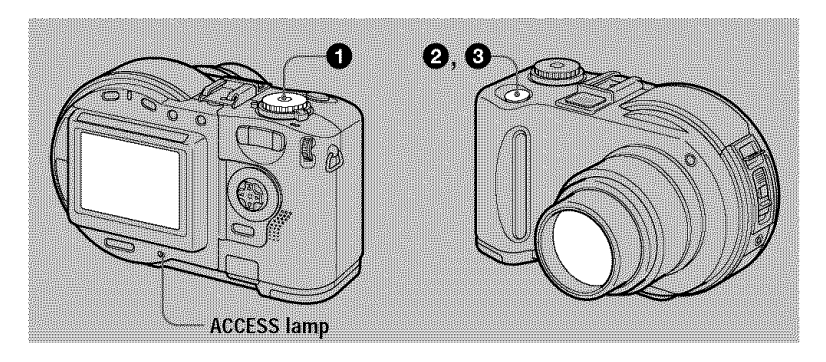

#### **O** Set the mode dial to **a**, S, A, M, or SCN.

#### **Press and hold** the **shutter** button halfway down.

The beeps sound. However, **the** image has not been **recorded** yet. While the AE/AF lock indicator  $\bullet$  is flashing, the camera automatically adjusts the exposure and focus of the captured image. When the camera finishes the automatic adjustments, **the** AE/AF lock indicator @ stops flashing, *then* lights **up, and the camera is** ready **for** recording.

If you release the shutter button, the recording will be canceled

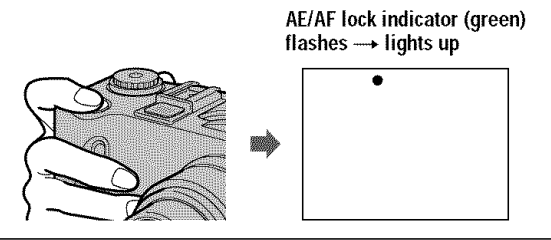

**O**

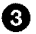

#### O **Press** the **shutter** button fully down.

The shutter clicks. "RECORDING" appears on the LCD screen, and the image will be recorded on the disc. When "RECORDING" disappears from the LCD screen, you can start the next recording.

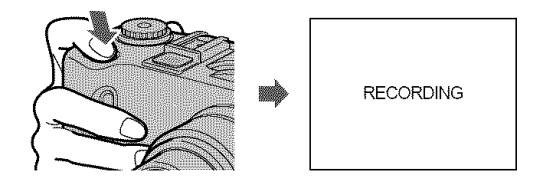

#### **For the number of images you can record on a disc**

See page 54.

#### **Auto power-off function**

If yon do not operate the camera for about three minntes, the camera turns off automatically to prevent wearing down the battery pack. *To* use the camera again, push the POWER switch in the arrow direction to turn on the camera again.

While the image is being recorded on a disc, the ACCESS lamp lights. When this lamp is lit, do not shake or strike the camera. Also, do not turn the power off, not remove the battery pack/disc, or not open the disc cover. Otherwise, an image data breakdown may occur or the disc may become unusable.

#### *Notes*

- When using a CD-R, even if you delete images, the disc remaining space does not increase.
- Only when using a CD-RW, the disc remaining space increases after deleting the last-recorded image if the  $\bullet$  is indicated on the LCD screen before deleting. If you modify an image, or open and close the disc cover,  $\bigotimes$  will disappear.
- When recording bright subjects, the color of the LCD screen may change atier the AE is locked. However, this will not affect the recorded image.
- After you change the disc, "REPAIRING DATA" appears on the LCD screen and it may take about 10 minutes to get ready for recording depending on the disc condition.
- When you press the shutter button fillly down at once, the camera starts recording after the automatic adjustment is complete. However, the recording cannot be carried out while the  $\frac{4}{3}$ CHG lamp (page 8) is flashing. (During this time, the camera is charging the flash.)
- When the AE/AF lock indicator flashes slowly, the subject may be hard to focus on because it is too dark or no contrast, or it may be too close to the camera. Release the shutter button, and focus on it again.

#### Checking the last recorded image (Quick Review)

You can check the last recorded image by clearing the menu from the screen (page 46) and pressing  $\blacktriangleleft$  ( $\textcircled{1}$ ) on the control button.

To return to the normal recording mode: press the shutter button lightly, or press  $\triangleleft$  ( $\bigcirc$ ) again.

To delete **the** image: 1. Press MENU. 2. Select [DELETE] with \_', then press the center  $\bullet$ . 3. Select [OK] with  $\blacktriangle$  then press the center  $\bullet$ .

#### **Adjusting the brightness of the LCD screen**

Adjust the brightness with the [LCD BRIGHTNESS] item in the setup settings (page 85). This adjustment does not affect the brightness of the images recorded on the disc.

#### **To turn off the LCD backlight**

Press DISPLAY/LCD BACK LIGHT ON/OFF repeatedly to turn off the LCD backlight (page 23). The battery life will be longer.

Using the zoom feature

The lens part moves in/out while zooming. Be careful not to touch the lens.

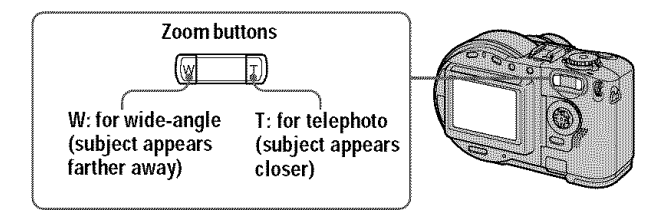

#### **If you cannot get a sharp focus on a close subject**

Press the zoom W button repeatedly and move closer to the subject until the focus is sharp (page 66).

#### **Minimum focal distance to the subject**

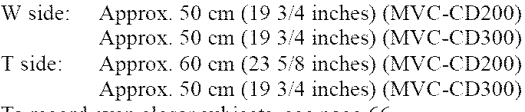

To record even closer subjects, see page 66.

#### **Digital zoom function**

This camera has a digital zoom function.

Digital zoom enlarges the image by digital processing, and it starts to function when the zoom exceeds 3×.

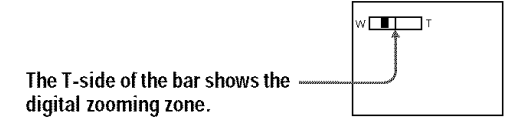

#### **Using digital zoom**

- The maximum zoom magnification is 6 $\times$ .
- Digital zooming deteriorates the picture quality. When digital zoom is not necessary, set [DIGITAL ZOOM] to [OFF] in the setup settings (page 84).

#### **Notes**

- Digital zoom does not work for moving images.
- The zoom function does not work while recording a moving image. Set the zoom position before you start recording (MVC-CD300 only).

#### The indicators on the LCD screen during recording

Each time you press DISPLAY/LCD BACK LIGHT ON/OFF, the status of the LCD screen changes as follows:

The LCD backlight is turned on/all the available indicators are turned on

 $\rightarrow$  The LCD backlight is turned on/warning messages and manual adjustment items which are set using the jog dial are turned on

 $\rightarrow$  The LCD backlight is turned off/warning messages and manual adjustment items which are set using the jog dial are turned on

See page 105 for a detailed description of the indicators.

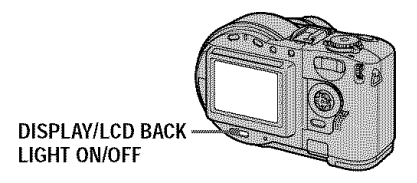

#### **Notes**

- You cannot turn off the  $\bullet$  (self-timer) indicator and some of the indicators used in advanced operations
- The indicators on the LCD screen are not recorded.

**Using the self-timer** 

When you use the self-timer function, the subject is recorded about 10 seconds after you press the shutter button.

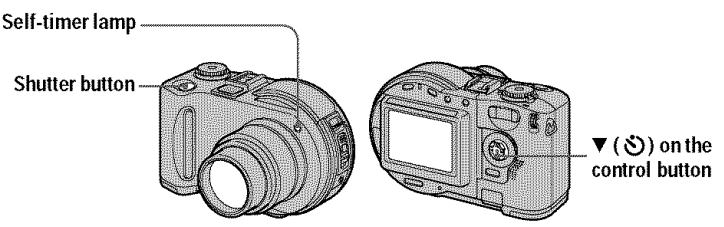

Clear the menu (page 46), then press  $\P(\mathcal{S})$  on the control button. The  $\mathcal{S}$  (selftimer) indicator appears on the LCD screen, and the subject is recorded about 10 seconds after you press the shutter button. After you press the shutter hutton, the selftimer lamp flashes until the image is recorded.

#### Recording images with the flash

The initial setting is AUTO (no indication). In this mode, the flash automatically pops up and strobes if the camera senses that the surroundings become dark. To change the flash mode, clear the menu (page 46), then press  $\triangle$  ( $\blacktriangleright$ ) on the control button repeatedly so that the flash mode indicator on the LCD screen changes.

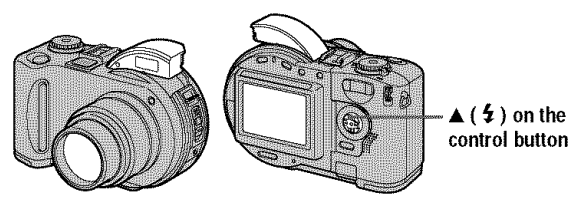

Each time you press the button, the indicator changes as follows.

(No indication)  $\rightarrow \mathbf{2} \rightarrow \mathbf{2} \rightarrow \mathbf{N}$  indication)

 $\blacklozenge$  Forced flash : The flash strobes regardless of the surrounding brightness.

(\_ No flash : The flash does not strobe.

Pop down the flash by your hand after recording.

You can change the amount of flash light with  $\oint \pm 1$  (FLASH LEVEL) in the menu settings (page 50).

#### **To reduce the red-eye phenomenon**

Set [RED EYE REDUCTION] to [ON] in the setup settings (page 84), the flash strobes before recording to reduce the red-eye phenomenon. When [ON] is selected, O appears on the LCD screen.

#### Notes

- When [ISO] is set to [AUTO] in the menu settings (page 49), the recommended shooting distance is 0.3 to 2.5 m (11 7/8 inches to 8 1/3 feet) (MVC-CD200) or 0.3 to 3.0 m (11 7/8 inches to *9* feet 10 1/8 inches) (MVC-CD300). When it is not set to [AUTO], the flash may be ineffective even if the flash level is changed.
- Attaching a conversion lens (optional) may block the light from the flash and the recorded image may be eclipsed.
- You cannot use the built-in flash and an external strobe (optional) at the same time.
- The RED EYE REDUCTION function may not produce the desired red-eye reduction effects depending on individual differences, the distance to the subject, if the subject does not see the pre-strobe, or other conditions.
- Red-eye reduction effects are also difficult to obtain if you select a slow shutter speed in shutter speed priority mode.
- The flash effect is not obtained easily when you use forced flash in a bright location.
- While charging the flash, the  $\frac{1}{2}$  /CHG lamp flashes. After the charging is complete, the lamp goes out.
- The flash does not function when recording moving images or recording in EXP BRKTG or BURST mode (MVC-CD300 only) (pages 59, 63)

#### Recording images with the AF illuminator

The AF illuminator is fill light to focus on a subject easily under dark conditions. Set [AF ILLUMINATOR] to [ON] in the setup settings,  $\mathbf{E}_{ON}$  appears on the LCD screen and the AF illmninator emits light when the shntter button is pressed halfway under dark situations. It keeps emitting light until the focus is locked.

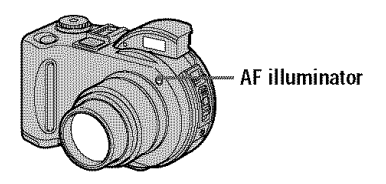

#### **Notes**

- If AF illmninator light does not reach **the** subject sufficiently or the subject has no contrast, focus will not be achieved. Approximate  $0.3$  to  $3.0$  m ( $11\frac{7}{8}$  inches to  $9$  feet  $10\frac{1}{8}$  inches) distance is recommended.
- In TWILIGHT mode of the SCENE SELECTION function (page 58), the AF illuminator will emit only when the flash mode is set to  $\angle$  (Forced flash).
- *The* AF illmninator will not emit when the LANDSCAPE mode of the SCENE SELECTION fimction (page 58) is selected or [CONWERSION LENS] is set to [ON] in the setup settings (page 85) ([CONWERSION LENS] is only for MVC-CD300.)
- Focus is achieved as long as AF illuminator light reaches the subject even if its light is slightly out of the middle position of the subject
- AF illuminator light is safe for persons. However, do not use the AF illuminator with its light emitted directly to person eyes at point-blank range as its light is very strong.

## **Recording moving images**

Moving images with audio are recorded in MPEG format. Before recording moving images, push the POWER switch in the arrow direction to turn on the power and insert a disc.

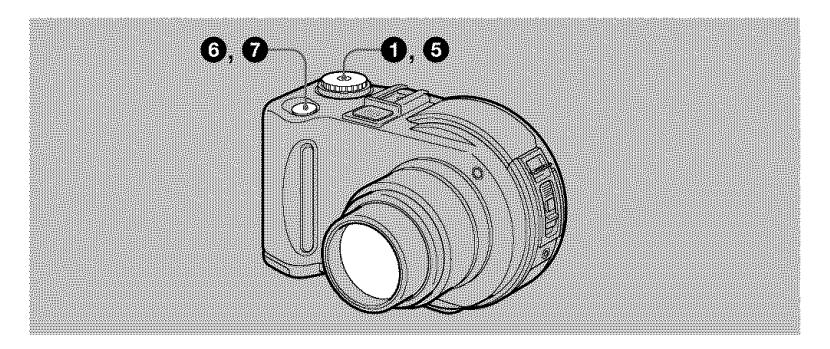

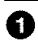

 $\boldsymbol{e}$ 

Set **the** mode dial to SET UP.

The setup screen appears.

Select **[** $\bullet$ ] (CAMERA) with  $\bullet$ / $\bullet$  on the control button, **then** press **I\_.**

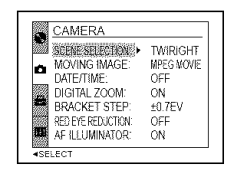

O **Select [MOVING** IMAGE] **with** A/T **on the control button, then press I\_.**

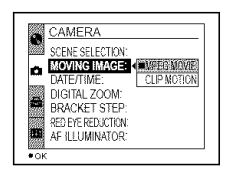

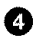

\_) **Select [MPEG MOVIE] with** A/V **on the control button, then press the center** O.

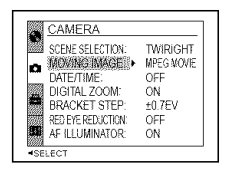

#### $\bigcirc$  Set the mode dial to  $\Box$ .

The preparation for recording a moving image is complete.

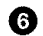

#### **B** Press the shutter button fully down.

"REC" appears on the LCD screen and the image and sonnd are recorded on the disc.

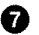

#### Press the shutter button fully down again to **stop recording.**

The recording automatically stops in the following time even if yon do not press the shutter button again. When selecting the 320 (HQ) size: Approximate 15 seconds When selecting the 320×240 size: Approximate 1 minute When selecting the  $160 \times 112$  size: Approximate 4 minutes

For details on the image size, see "Setting the image size (IMAGE SIZE)" on page 53.

#### Adjusting the brightness of the LCD screen, zooming or using the self-timer

See pages 22 to 24.

The indicators on the LCD screen during recording

Press DISPLAY/LCD BACK LIGHT ON/OFF to turn on/off the indicators on the LCDscreen.

These indicators are not recorded. See page 105 for a detailed description of the indicators.

## **Playing back still images**

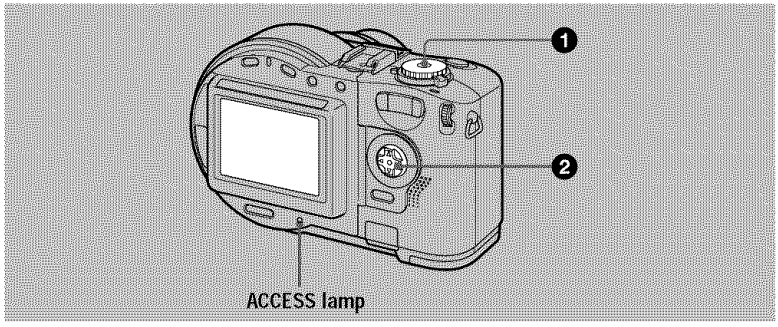

#### Set the mode dial to  $\Box$ .

The ACCESS lamp lights and the last recorded image (still or moving) appears on the LCD screen.

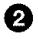

#### **2** Select the desired still image with  $\blacktriangleleft$  on **the** control button.

\_1: To display the preceding image.

**I\_:** To display the next image.

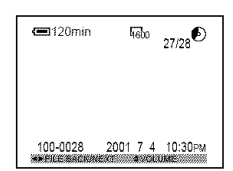

#### Note

You may not be able to play back images whose image sizes are larger than the maximum image size that can be used with this camera for recording.

#### The indicators on the LCD screen during still image playback

Press DISPLAY/LCD BACK LIGHT ON/OFF to turn on/off the indicators on the LCD screen.

See page 106 for a detailed description of the indicators.

## **Playing back moving images**

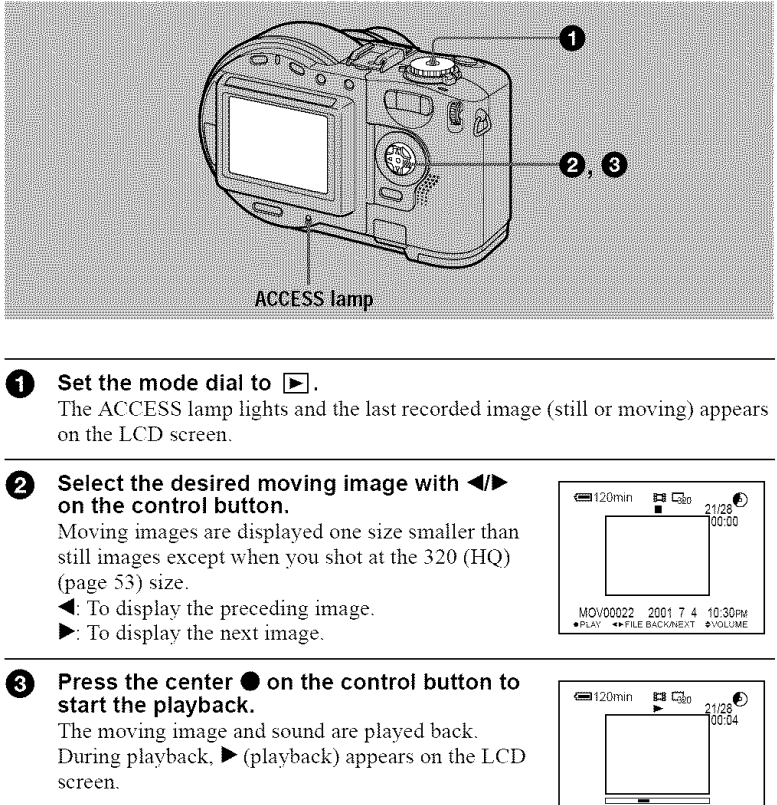

#### **To stop the playback**

Press the center  $\bullet$  on the control button to stop the playback.

#### **To advance or rewind the moving image**

Press  $\blacktriangleleft$  on the control button during playback. To return to the normal playback, press the center  $\bullet$ .

MOV00022 2001 7 4 10:30p\_ **•** sToP \_RE\_JCUE \*VOLUME

**"o O"**

**Adjusting the volume** 

Press  $\triangle$ / $\blacktriangledown$  on the control button to adjust the volume.

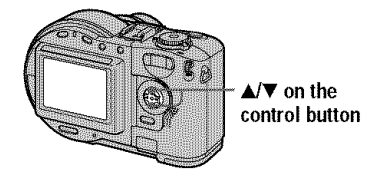

#### The indicators on the LCD screen during moving image playback

Press DISPLAY/LCD BACK LIGHT ON/OFF to turn on/off the indicators on the LCD screen.

See page 107 for a detailed description of the indicators.

## **Preparation for viewing images using a computer**

Using the supplied 8 cm CD adaptor

When your disc drive does not conform to 8 cm CD, use the supplied 8 cm CD adaptor.

0 Slide **the** disc **into** the **inner groove** and **under two** of **the tabs** on **the inner circle of adaptor in the numbered order,**

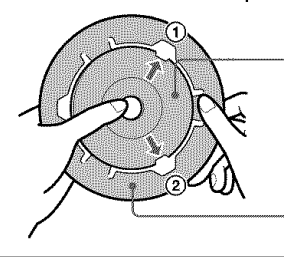

**Printed side of the disc (The other side is recordable**side.)

**Printed**side **of the adaptor(SONYis** printed **onthis** side **and the other** side **is the luster** side,)

**Pull** the **third** tab **out away** from **the** disc **and the disc** will **slip into** А place. **Release** the third tab and the disc will be held firmly in place.

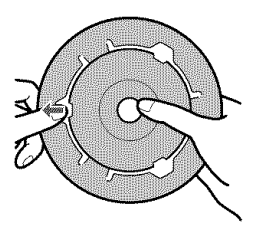

@ Check that the disc is set correctly in the grooves of the adaptor, that all the tabs are even with the surface of the adaptor, and that the disc is not protrude from the adaptor.

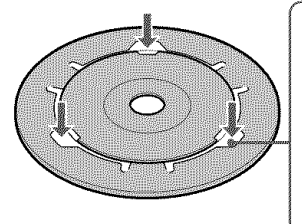

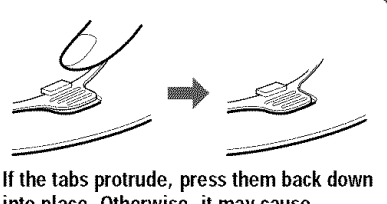

**into** place. Otherwise, **it** may **cause malfunction of** your **discdrive.**

#### **Notes**

- The supplied adaptor may not be used with your disc drive. For details, refer to the operating instructions of the disc drive.
- Use the adaptor at a low-speed (8-speed or lower)
- Do not place the adaptor under direct sunlight or near the heat.
- *The* adaptor is only used with Mavica discs *This* cannot be used with other 8 cm CD-RsiCD-RWs.

#### Preparing for viewing images on CD-ROM drives (FINALIZE)

You can play back the disc recorded with this camera on CD-ROM drives. You have to execute the finalization before viewing images on a CD-ROM drive. A disc that has not been executed the finalization cannot be read with CD-ROM drives.

#### **What is finalization?**

- *•* **The** finalization is required to view images on a CD-ROM drive.
- You can record new images on the finalized disc if you execute the initialization on it again. The initialization will be automatically executed when the finalization is executed using the camera. You have to execute the finalization to view new images on a CD-ROM drive. Each time you execute the finalization, approximate 13 MB of the disc will decrease. We recommend that you execute the finalization onto compiled data at a time.
- You can execute the finalization onto the disc later, even if you remove it from the camera.
- The CD-ROM drive must conform to the MultiRead type to read the disc that was finalized.

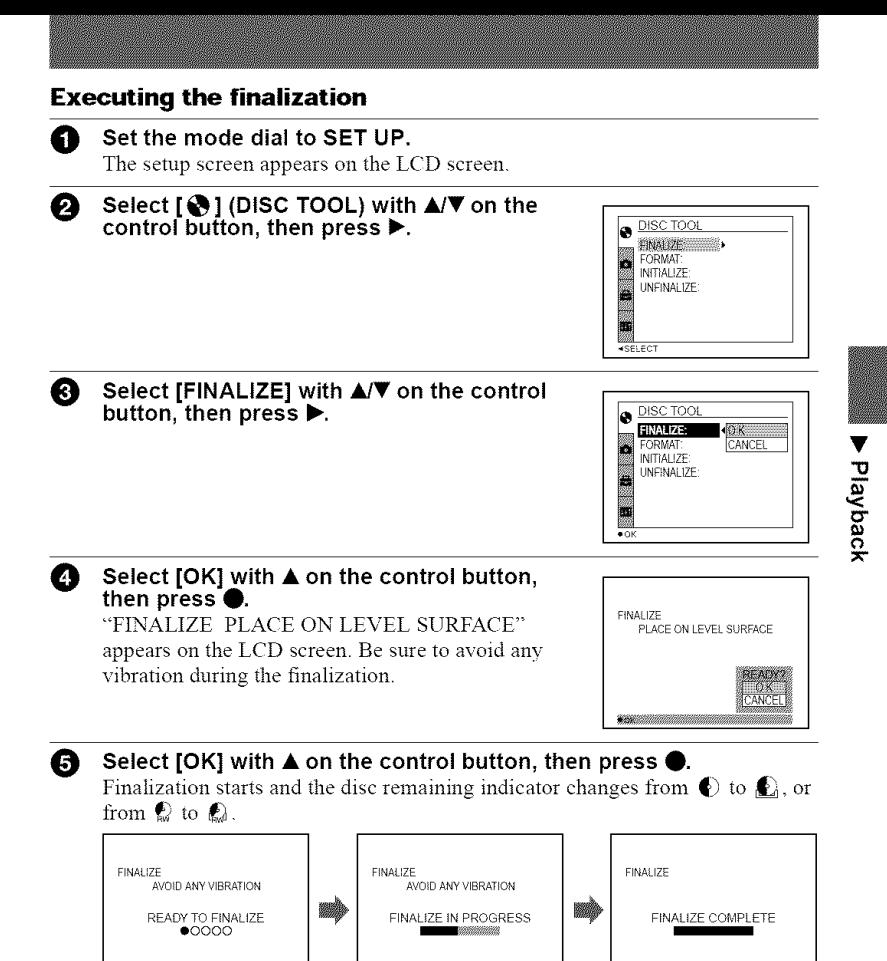

#### **To cancel the finalization**

Select [CANCEL] with  $\blacktriangledown$  on the control button in step  $\bigodot$  or  $\bigodot$ , then press the center \_. Once the finalization starts, you cannot cancel it.

#### *Notes*

- It takes for about one minute to execute the finalization. Do not shake or jar the camera during this operation. Place the camera on a stable surface during the finalization.
- When you execute the finalization, we recommend that you use the external power source (page 13)

#### Canceling the finalization (UNFINALIZE) (only for CD-RWs)

When using CD-RWs, you can cancel the last-executed finalization. Once you cancel it, the disc space for executing the finalization is recovered.

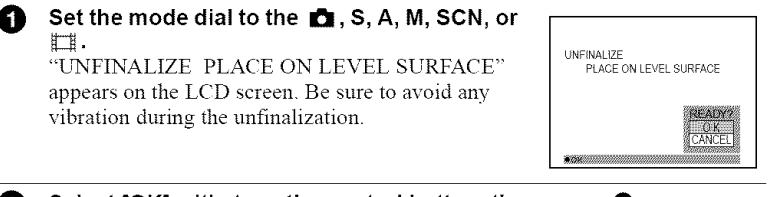

O Select **[OK]** with  $\triangle$  on the control button, then press  $\triangle$ . Unfinalization starts and the disc remaining indicator changes from  $\mathbb{Q}$  to  $\mathbb{Q}$ .

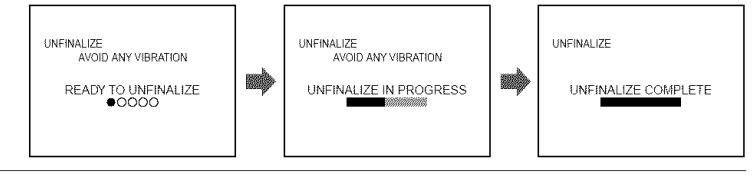

#### **To cancel the unfinalization**

Select [CANCEL] with  $\blacktriangledown$  on the control button in step  $\blacktriangledown$ , then press the center  $\blacktriangledown$ . When it is canceled, you can continuously record an image on the CD-RW.

#### **To unflnalize after canceling the unfinalization**

Set the mode dial to SET UP, then execute [UNFINALIZE] from  $\{\blacklozenge\}$  (DISC) TOOL) in the setup settings (page 84).

#### *Notes*

- Unfinalization cannot be executed when you record a new image or edit an image on the CD-RW after executing the finalization.
- It takes about one minute to execute the *unfinalization*. Do not shake or jar the camera during this operation. Place the camera on a stable surface during the unfinalization.

#### Tip

You can also execute the unfinalization using  $\{\bullet\}$  (DISC TOOL) in the setup settings (page 84)

## **Viewing images using a computer**

You can view data recorded with your camera on a computer. This section describes the general method for viewing images on a computer and installing the driver into a computer. Be sure to also see the operation manuals for your computer and application software. To view images on the CD-RW using a CD-ROM drive or CD-R drive, the drive mnst conform to the MuhiRead type. Whether your drive conforms to the MultiRead type or not, consult the drive manufacturer.

#### **<<Recommended Windows environment>>**

You can view images on a Windows computer in the following three ways,  $\blacksquare$ ,  $\blacksquare$ and  $\blacksquare$  . Check the computer environment below, then follow the procedures described on pages 37 to 42.

#### [] **Viewing images with a CD-ROM drive (page 37)**

Finalize the disc beforehand (page 32).

OS:Microsoft Windows 98, Windows 98SE, Windows Me, Windows 2000 Professional The above OS is required to be installed at the factory. Operation is not assured in an environment upgraded to the operating systems described above.

#### [] **Viewing images** with **a computer connected** with **the USB cable (page 38)**

There are two ways to make the USB connection, which are the normal connection and the PTP connection (page 86). This is set using [USB (ONNECT] in the setup settings. However, any OS does not conform to [PTP] as of February 2001. Here describes the way using the [NORMAL] setting.

You do not need to finalize the disc. You have to install the USB driver and the software, DirectCD included in the supplied CD-ROM. For details on DirectCD, refer to the software operating instructions of DirectCD.

OS:Microsoft Windows 98, Windows 98SE, Windows Me, Windows 2000 Professional The above OS is required to be installed at the factory.

Operation is not assured in an environment upgraded to the operating systems described above.

CPU:MMX Pentiuln 200 MHz or faster

The USB connector must be provided as standard.

The CD-ROM drive is required for installing the USB driver.

#### *Notes*

- Operations are not guaranteed if you connect two or more USB equipment to a single computer at the same time (except for the USB keyboard and mouse which are provided as standard), or when using a hub
- Depending on the type of USB equipment that is used simultaneously, some equipment may not operate.
- Operations are not guaranteed for all the recommended computer environments mentioned above.

#### [] **Viewing images with a CD.R/CD-RW drive (page 41)**

You do not need to finalize the disc. You have to install the software, DirectCD included in the snpplied CD-ROM. For details on Windows environment, refer to the software operating instructions of DirectCD.

#### **<<Recommended Macintosh environment>>**

#### **You cannot view images on a Macintosh computer by USB connection.**

Install the driver, Adaptec UDF Volume Access included in the supplied CD-ROM into your computer and finalize the disc to view images.

Macintosh computer with the Mac OS 8.5.1/8.6/9.0 standard installation QuickTime 3.0 or later must be installed.

#### **Note**

Operations are not guaranteed for all the recommended computer environments mentioned above.

#### **Notes on using your computer**

#### **Software**

- Data recorded with your camera is stored in the following formats. Make sure that applications that support these file formats are installed on your computer.
	- Still image (except TEXT mode, uncompressed mode and Clip Motion): JPEG format
	- Moving image/Voice memo: MPEG format
	- Uncompressed mode still image: TIFF mode
	- TEXT mode/Clip Motion: GIF format.
- Depending on your application software, the file size may increase when you open a still image file.
- **•** When you copy the image to the camera from yonr computer, which was modified with a retouching software and was converted to another file fommt, the "FILE ERROR" message may appear and you may be unable to open the image.
- Depending on your application software, only the first frame of the Clip Motion file may be played back.

#### **Communications with your computer (for Windows only)**

Communications between your camera and your computer may not recover after recovering from Suspend or Sleep.
- Windows and ActiveMovie, DirectShow are either registered trademarks or trademarks of Microsoft Corporation in the United States and/or other countries.
- Macintosh and Mac OS, QuickTime are either registered trademarks or trademarks of Apple Computer, Inc.
- DirectCD is a trademark of Adaptec, Inc.
- All other product names mentioned herein may be the trademarks or registered trademarks of their respective companies. Furthermore, "IM" and "®" are not mentioned in each case in this manual.

Viewing images on a Windows computer

When playing back moving images, Real Player or Windows Media Player must be installed into your computer.

#### [] **Viewing images** with a CD-ROM drive

Finalize the disc beforehand (page 32).

### **E.g., for Windows Me users**

n

**Start up your computer and insert the disc into the CD-ROM drive of your computer.**

I\_ **Open [\_ My Computer] and double click the drive recognizing the disc (Example:[N, CD-ROM (D:)]).**

#### **Double-click the desired data file.** A

For the detailed folder and file names, see "Image file storage destinations and image file names" (page 43).

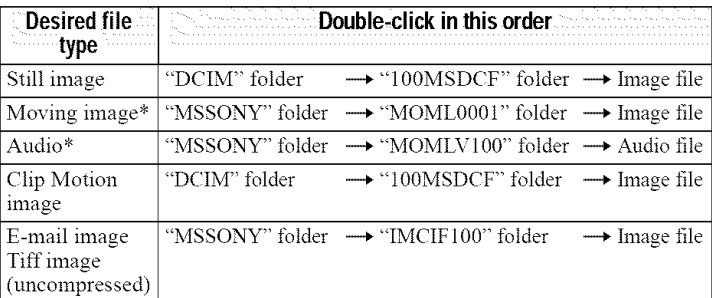

*Copying* a file to the haid disk of yore computer before viewing is recommended. If you play back the file directly from the disc, the image and sound may break off

### [] Viewing **images with a** computer connected with **the USB** cable

Once you install DirectCD included in the supplied CD-ROM, you do not need to finalize the disc to view images on the disc.

You can exchange data between the camera and a computer using the supplied USB cable and CD-ROMs.

### **Installing the USB driver**

#### [ **Do not connect the camera to the computer yet.** J

Before connecting your camera to your computer, install the USB driver to the computer. The USB driver is contained in the supplied CD-ROM (SPVD-006). If the drive is not recognized, see "Troubleshooting" on page 93.

### **E.g.,** for **Windows Me users**

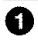

\_1 Turn on your computer and allow Windows to load. Do not connect the USB cable in this step.

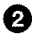

**2** Insert the supplied CD-ROM (SPVD-006) in the CD-ROM drive of your computer

If the setup screen of DirectCD appears, click [Finish] on the screen.

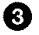

**8** Open [ $\triangleq$  My Computer] on Windows and right-click the CD-ROM drive (Example:  $\otimes$  CD-ROM (D:)), then select [Open (O)].

The file list of the CD-ROM appears. If other application software works, quit the application software.

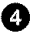

#### **21** Double-click the [SONY USB] folder in the file list, and then doubleclick [ SET UP].

The installer of device driver starts and the necessary files are automatically copied to the computer.

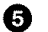

#### Restart the computer.

If the message appears after the installation to verify that you restart the computer, restart the computer. In other cases, restart it manually.

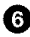

#### **1** Prepare the camera before connecting the computer.

- Connect the AC power adaptor to the camera.
- Turn on the camera.

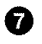

O Connect the **USB jack** on your camera **with** the **USB** connector on your computer using the supplied USB cable.

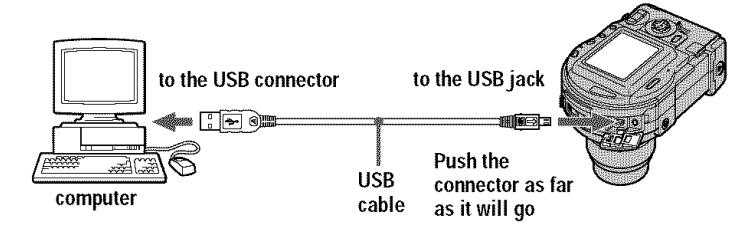

A **The** computer automatically recognizes the camera. Open [ $\overline{a}$  My Computer], the newly recognized drive (Example: (E:)) is added.<br>Installing driver is complete.<br>Insert the disc into the camera, connect the AC power adaptor to<br>the camera, then turn on the power of the c Open  $\Xi$  My Computer], the newly recognized drive (Example: (E:)) is added.

**Insert** the disc **into the** camera, **connect the** AC power adaptor to ⋒ the camera, then **turn on the power of** the camera. Go to "Viewing images" below. If you remove the disc without viewing an

image, be sure to read "Before disconnecting the USB cable" on page 40.

### **Viewing images**

When you view images on the disc which was not finalized, you have to install DirectCD included in the supplied CD-ROM. For details on DirectCD, refer to the software operating instructions of DirectCD.

### **E.g., for Windows Me users**

- \_]\_ **Turn** on **your** computer **and allow Windows to load.**
- A **Connect the USB jack on your camera with the USB connector on your computer using the supplied USB cable.**

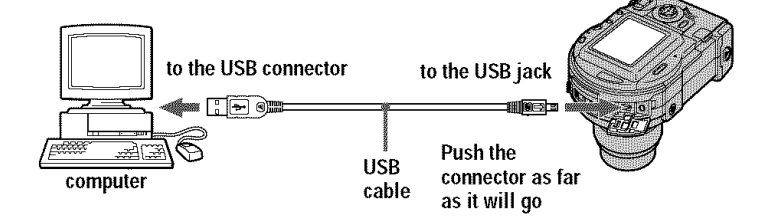

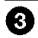

Insert the disc into the camera, connect the AC power adaptor to the camera, then turn on the power of the camera.

"USB MODE" appears on the LCD screen of the camera.

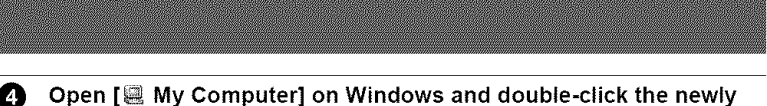

recognized drive. (Example: [ \_ CD **Mavica** (E:)])

The folders inside the disc are displayed, and the disc cover of the camera will be locked. To remove the disc, carry out the operation for removing the disc described on the software operating instructions of DirectCD. If the drive is not recognized, see "Troubleshooting" on page 93.

#### **th** Select and double-click the desired image/sound file from the folder.

For the detailed folder and file names, see *"Image* file storage destinations and image file names" (page 43).

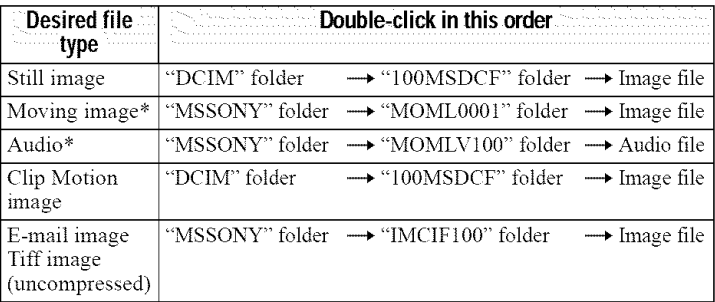

\* Copying a file to the hard disk of your computer before viewing is recommended. If you play back the file directly from the disc, the image and sound may break off.

Before you remove the disc, be sure to read "Before disconnecting the USB cable" on page 40.

### **Copying a file in the disc to a computer**

Select the desired file, and drag it to the desired drive or folder.

### **Copying a file in a computer to a disc**

Once you install DirectCD included in the supplied (D-ROM into your computer, you can drag and drop the desired file to the disc. To view the image using this camera, the file name format must be as follows, "DSC0**HH**I-IPG". For details, see *"Image* file storage destinations and image file names" (page 43).

### **Before disconnecting the USB cable**

Before disconnecting the USB cable, you must carry out the operation for removing the disc. This operation is described in "Removing the disc" of the software operating instructions of DirectCD.

The data in the disc may be broken if you do not carry out this operation. Refer to the procedure below.

#### **1** Remove the **disc.**

For details, refer to the software operating instructions of DirectCD.

#### **2 When using Windows Me, Windows 2000 Professional:**

(1) Select the applicable drive from  $\lceil \frac{1}{2} \rceil$  on the task bar, then stop it.

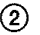

 $\Omega$  After the message informing you that the drive has been removed safely appears, disconnect the USB cable.

#### **When using other operating systems than** above:

Simply, disconnect the USB cable.

#### [] Viewing **images using** a CD-R/CD-RW drive

You do not need to finalize the disc. You have to install DirectCD included in the supplied CD-ROM. For details on DirectCD, refer to the software operating instrnctions of DirectCD.

Viewing images on a Macintosh computer

#### **Viewing images with a CD-ROM drive**

Finalize the disc beforehand (page 32). You have to install the driver, Adaptec UDF Volume Access included in the supplied CD-ROM (SPVD-006).

- \_]\_ Start up your computer and allow the Mac OS to load.
- 

O **Insert** the **supplied** CD-ROM (SPVD-006) **in the** CD-ROM drive of **your computer.**

- 
- \_) **Double-click the CD-ROM drive icon to open the window.**
- \_) **Double-click the icon of the hard disk containing the OS to open the window.**
- I\_ **Move the driver,** "Adaptec **UDF Volume Access"** from **the window opened** in step  $\bigcirc$  to the "System Folder" folder in the window **opened in step** Q **(drag and drop).**
- ❻ **When** "Put **these items into the Extensions** folder?" **appears, click** "OK."

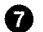

**Restart your computer.**

#### **Viewing images**

**Start up your computer and insert the disc into the CD-ROM drive** n. **of your computer.**

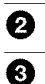

### **2** Double click the disc folder.

#### Double-click the desired data file.

For the detailed folder and file names, see "Image file storage destinations and image file names" (page 43).

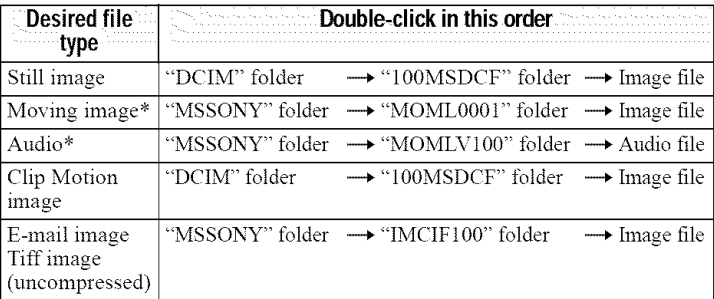

\* Copying a file to the hard disk of your computer before viewing is recommended. If you play back the file directly from the disc, the image and sound may break off.

# **Image file storage destinations and image file names**

Image files recorded with your camera are grouped in folders by recording mode. The meanings of the file names are as follows.  $\Box \Box \Box$  stands for any number within the range from 0001 to 9999.

### **E.g., for Windows Me users (The drive recognizing the camera** is "E.'\_

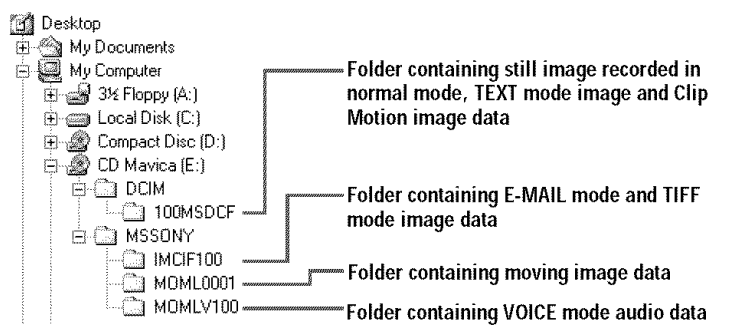

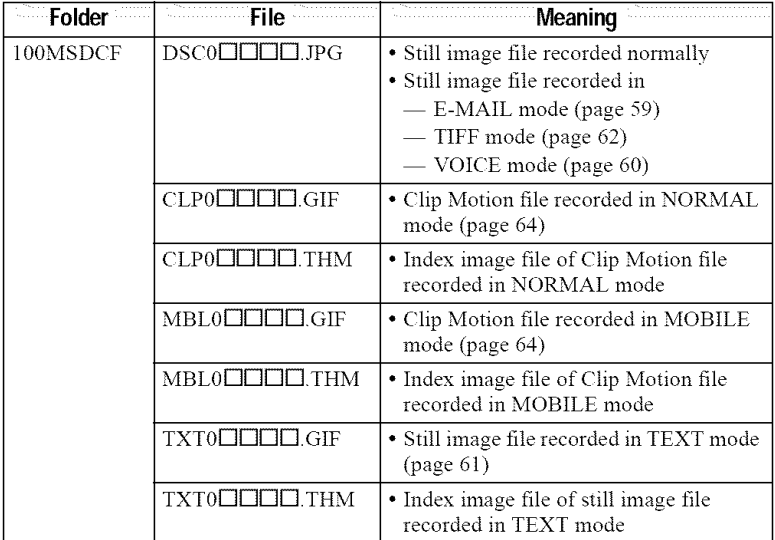

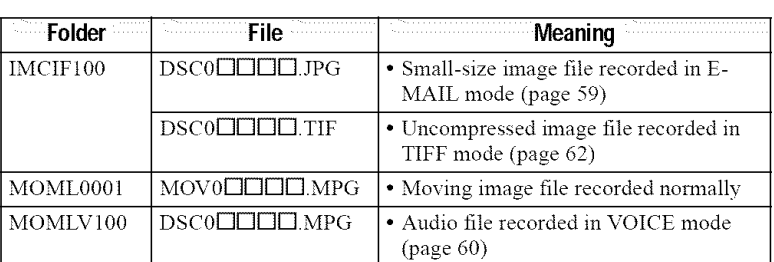

The numerical portions of the following files are the same.

- -A small-size image file recorded in E-MAIL mode and its corresponding image file
- $-4n$  uncompressed image file recorded in TIFF mode and its corresponding image file
- An audio file recorded in VOICE mode and its corresponding image file
- -An image file recorded in TEXT mode and its corresponding index image file
- An image file recorded with Clip Motion and its conesponding index image file

#### **Tip**

The digital still camera saves recorded images as digital data. The fommt of the saved data is called as the file format. The formats that can be used with this camera are as follows:

#### *JPEG format*

Most digital still cameras, operating systems of computers, and browser software adopt this format. This format is able to compress files without appreciable deterioration. However, if the image is compressed and saved on repeated occasions, the image will deteriorate. This camera records still images using the JPEG format for normal recording.

#### **GIF format**

Using this format, the image will not deteriorate even if the image is compressed and saved on repeated occasions. This format limits the mnnber of colors to 256 colors. This camera records still images using the GIF format in Clip Motion (page 64) or TEXT mode (page 61).

#### **TIFF format**

Stores shooting images without compression, so the image does not deteriorate. Most of operating systems and applications correspond to this format. This camera records still images using the TIFF format for the TIFF mode (page 62).

#### **MPEG format**

This format is very typical for moving images. This camera records audio using the MPEG format for the moving images recording and the VOICE mode (page 60).

# **Advanced operations Before performing advanced operations**

This section describes the basic control methods that are frequently nsed for "Advanced operations."

## **How to use the mode dial**

The mode dial switches the function which is used for recording, playback, or editing. The SET UP position changes the settings of infrequently-used items (page 84). Set the dial as follows before starting to operate your camera.

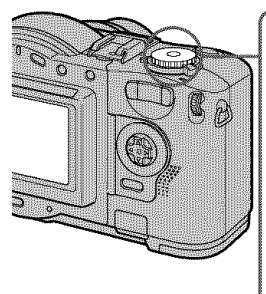

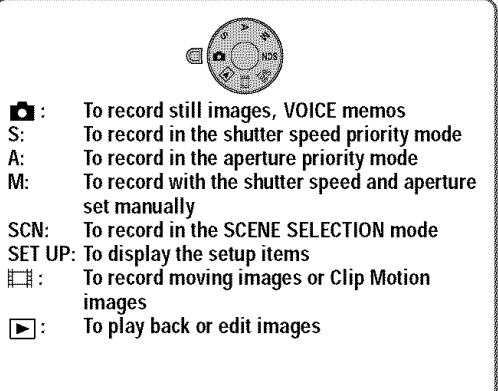

## How to use the control button

When the menu or setup screen is displayed, the control button is used to select the buttons, images and menu items displayed on the LCD screen of your camera and modify the settings. The operation methods that are frequently used for "Advanced operations" are described below.

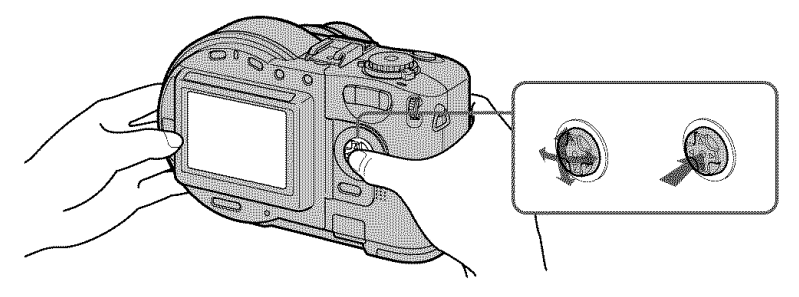

Turning on/off the operation buttons (menu) on the LCD screen

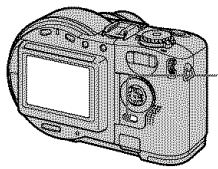

**PressMENU to display/clear the menu on the LCDscreen.**

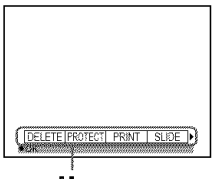

**Menu**

Setting up the items in the setup or menu

\_) **Set the** mode **dial to SET UP so that the setup screen appears, or press MENU so that the menu appears.**

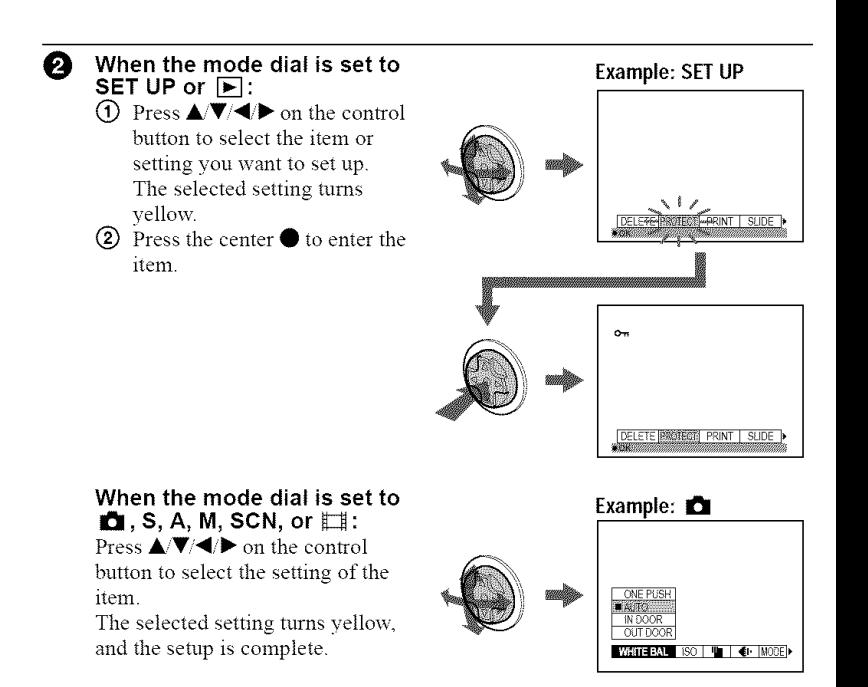

# **How to use the** jog **dial**

The functions which are used frequently are set up nsing the jog dial and the following direct buttons. The jog dial is nsed to change the value in mannal adiustments.

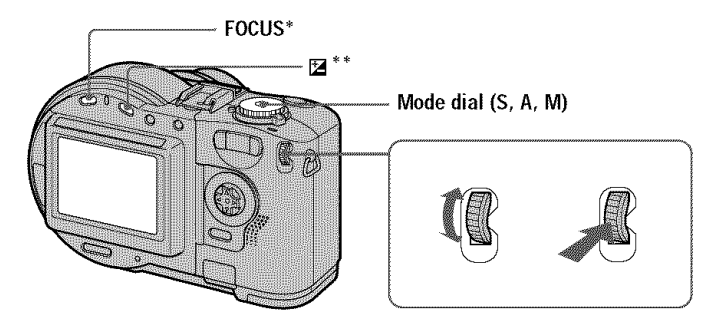

- *\** This button is available when the mode dial is set to  $\Box$  , S, A, M, SCN, or  $\Box$ .
- **\*\*** This button is available when the mode dial is set to  $\blacksquare$ , S, A, SCN, or  $\blacksquare$ .

O **Press FOCUS or [\_, or set the mode dial to S, A, or M.**

#### Turn the **jog** dial **to select the item or** value **number you** want **to** adjust.

• When the indication  $\blacktriangleleft$  at the right end on the LCD screen is in vellow, you can select the item. In such cases, go to step  $\Theta$ .

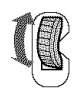

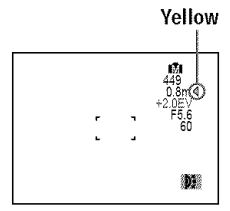

• When the value number at the right end on the LCD screen is in yellow, you can adjust the value. (When you press FOCUS, the  $\mathbb{R}$  mark appears on value number position.)

When you adjust only the value, the adjustment is complete.

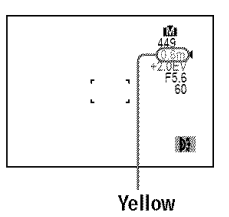

O

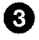

#### Press the jog dial.

O **Press the jog** dial. O The value number turns to yellow. To adjust the value, repeat step

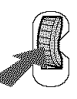

### Viewing the next/previous image using the jog dial during playback

When viewing an image in single-image mode (page 72), you can easily view the next/previous image by turning the jog dial.

### **Menu settings**

Menu items that can be modified differ depending on the positions of the mode dial. The LCD screen shows only the items you can operate at the moment. Initial settings are indicated with **II.**

### **When the mode dial is set to I\_1/S/AiM/SCN**

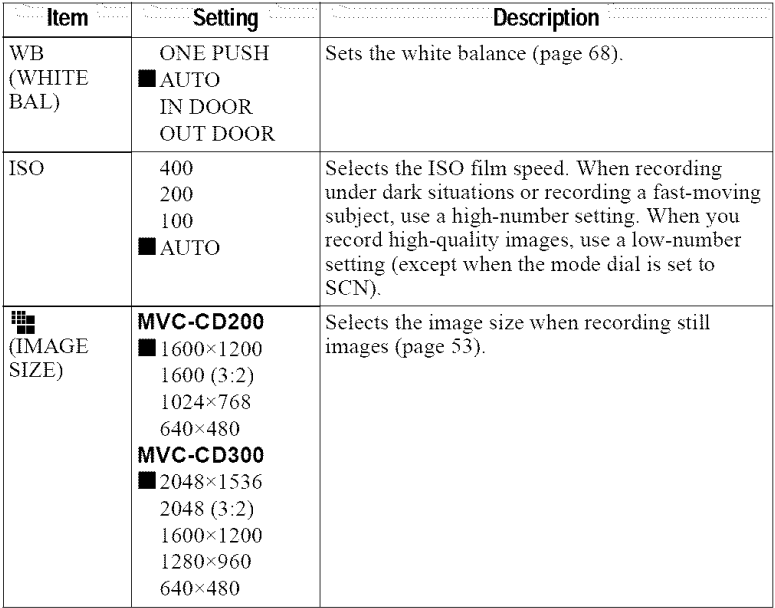

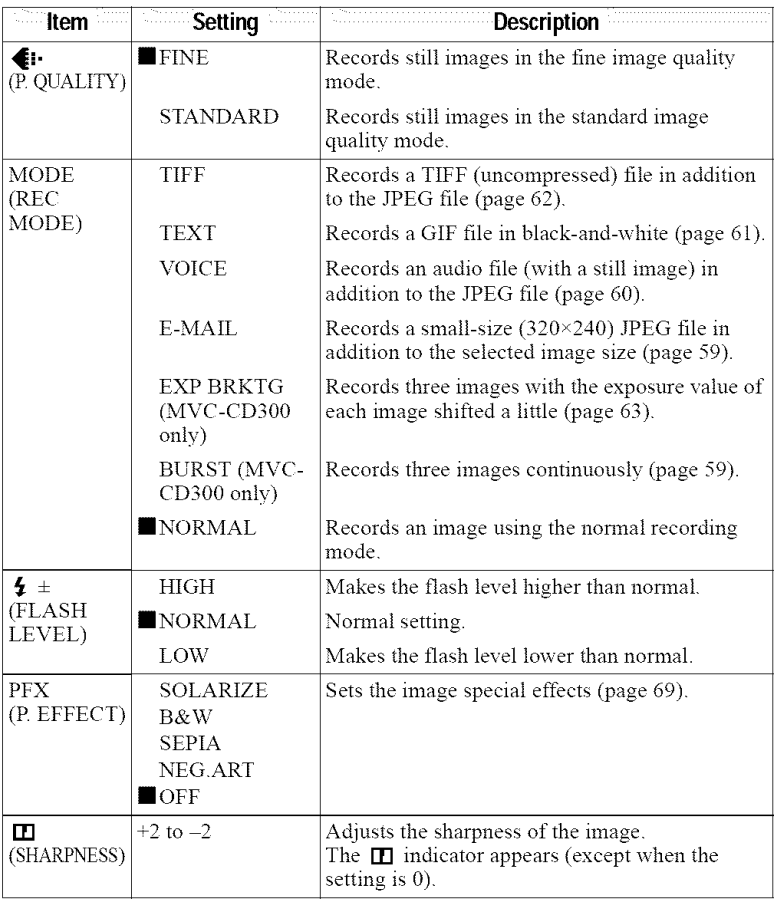

### **When the mode dial is set to** \_ **([MOVING IMAGE] is set to MPEG MOVIE] in the setup** settings.)

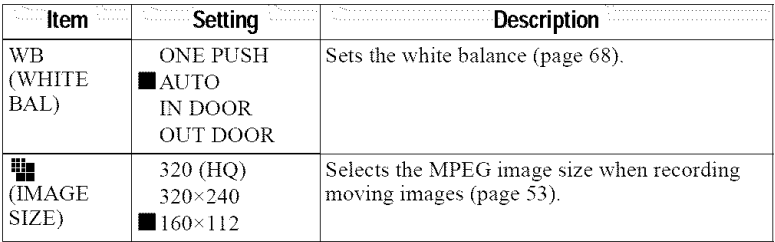

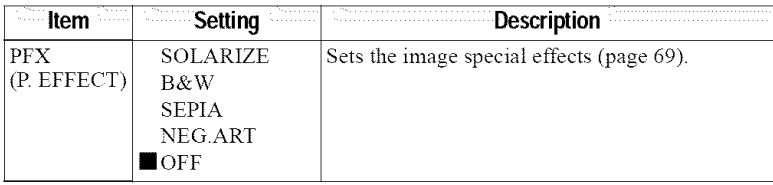

### **When the mode dial is set to** \_ **([MOVING IMAGE] is** set **to CLIP MOTION] in the setup settings.)**

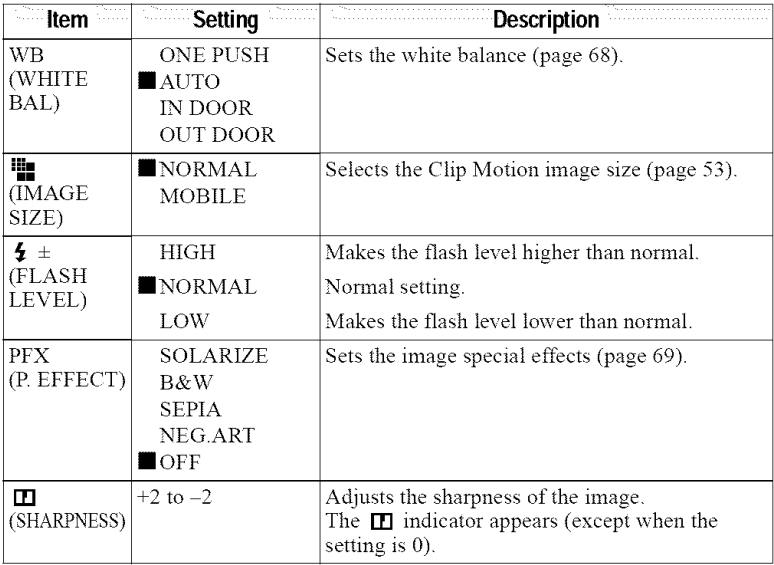

### When **the mode dial is set to** []

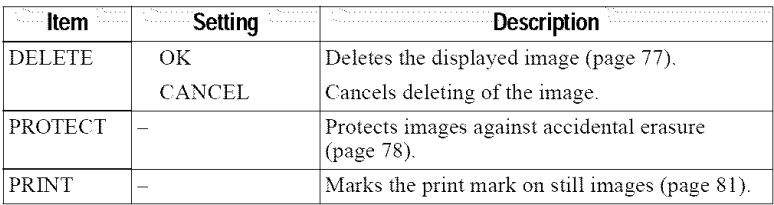

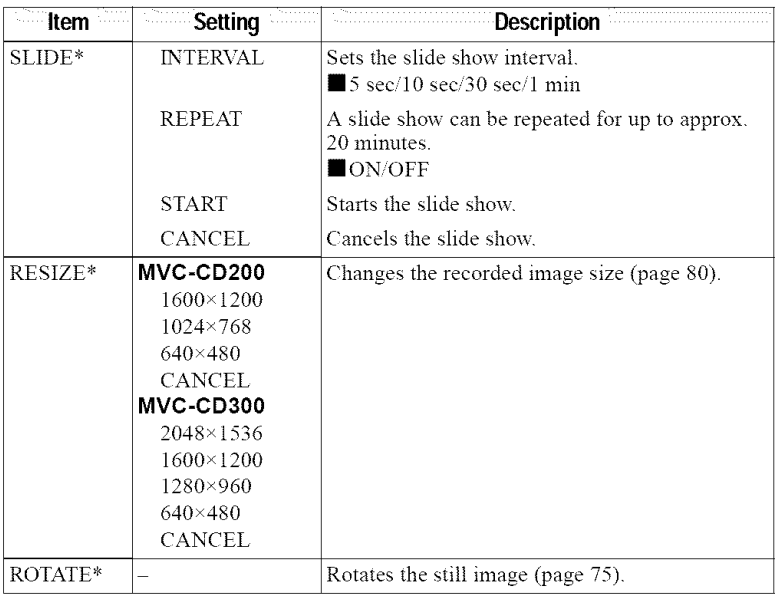

\* Only in single-image mode.

# **Setting the image size (IMAGE SIZE)**

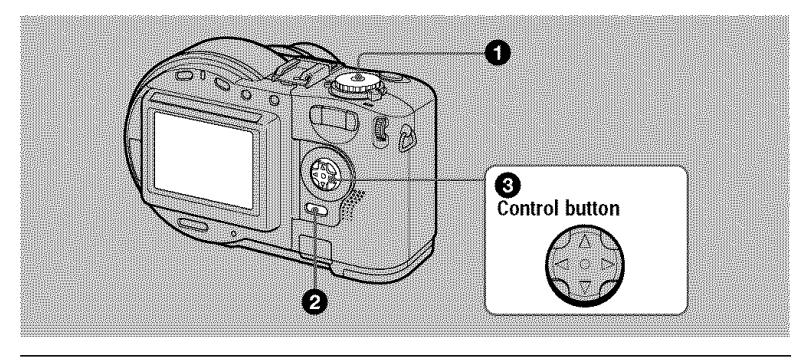

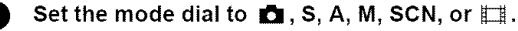

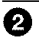

#### **Press MENU.**

The menu appears.

#### $\boldsymbol{\Theta}$ Select the desired image size with  $\triangle$ / $\blacktriangledown$  on the control button from  $\left[\frac{m}{2}\right]$  (IMAGE SIZE).

#### Still **image sizes:**

MVC-CD200: 1600×1200, 1600 (3:2)\*, 1024×768, 640×480 MVC-CD300: 2048×1536, 2048 (3:2)\*, 1600×1200, 1280×960, 640×480

': The image isrecorded in the ratio of **three** to two to fit the printing paper size Using this image size, the margin of an image is not printed out. However, the slight amount of the upper and lower black portions are displayed on the LCD screen

#### **Moving image (MPEG movie) sizes:**

320 (HQ)\*, 320x240, 160x112

\* High Quality mode

#### **Moving image (Clip Motion) sizes:**

MOBILE (80×72), NORMAL (160× 120)

**The number of images\* or the time\*\* that you can record on a disc**

### **MVC-CD200**

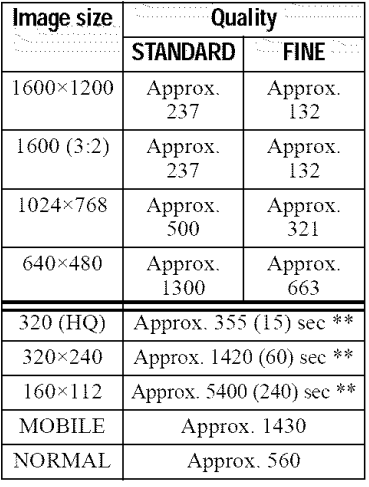

### **MVC-CD3OO**

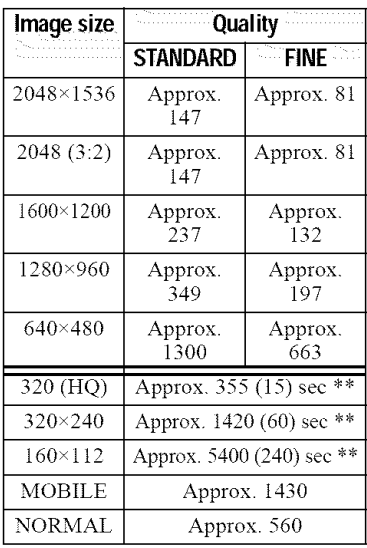

\* When MODE (REC MODE) is set to NORMAL.

\*\* The numbers in parentheses indicate the maximum recording time in continuous recording

#### **Note**

The number of images recordable on a disc may decrease depending on conditions.

#### **Tip**

The size of the image is indicated by the pixel unit. The higher the number of pixels, the more information is included. So, an image that is saved using a large number of pixels is suitable for a large-format print and one that is saved using a smaller number of pixels is suitable for attaching to an E-mail. Normally, an image is recorded in the ratio of four to three to fit the monitor ratio. This camera can also record the image in the ratio of three to two to accommodate the most cmmnon printing paper size *This* is the same ratio as the one used in photo-developing shops.

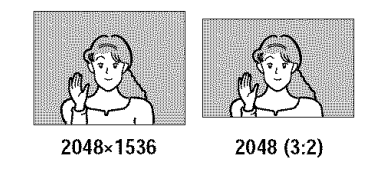

### **Recording with the exposure fixed (AE LOCK) Mode** dial: **I\_IISIAISCN**

Once you press AE LOCK, the exposure, now captured, is fixed. For instance, this function is convenient in the following use:

Measure the exposure of the desired portion of the subject using the spot light-metering function and fix its exposure value by pressing AE LOCK Then, recompose the picture.

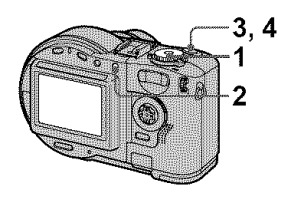

- **1 Set the** mode **dial to** a, **S, A,** or SCN.
- 2 Target **the subject that has** desired exposure **value, then** press AE LOCK.

The exposure is fixed and the AE-L mark appears.

Target the **subject you** want **to** record and **press** and hold the shutter button halfway down.

The focus is automatically adjusted.

4 Press down the shutter button.

### **To release AE LOCK**

Carry out one of the followings:

- **•** Press AE LOCK again after step 2.
- Release your finger from the shutter button after step 3.
- **•** Press down the shutter button in step **4.**

### Recording with the **manual adjustments Mode** dial: S/AIM

### **Shutter speed priority mode**

Once the shutter speed is adjusted manually, the aperture will be automatically adjusted to the suitable value to attain correct exposure according to the brightness of the subject. Using the higher shutter speed, you can record a *thst-moving* subject with its motion frozen. And using the lower shutter speed, you can record the flow motion of a moving subject.

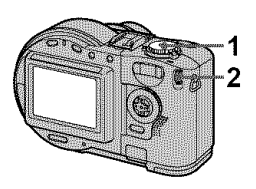

- **1 Set the mode dial to S.**
- **2 Select a shutter speed with the jog dial, then press the jog dial.**

The shutter speed can be selected from 8" to 1/800 (MVC-CD200) or 8" to 1/1000 (MVC-CD300) by 1/3 step.

### **Aperture priority mode**

Once the aperture is adjusted manually, the shutter speed will be automatically adiusted to the suitable value to attain correct exposure according to the brightness of the subject. As selecting a narrow aperture, the lens iris opens. Using a narrow aperture, you can record a subject with its background unclear. And using a wide aperture, you can record both the subject and the background stand out clearly.

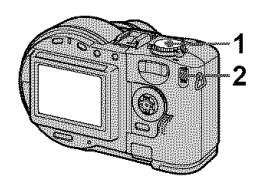

- **1 Set the mode dial to A.**
- **2** Select **an** aperture value with **the jog dial, then press the** jog dial.

The aperture value can be selected from F2.8 to F11 (MVC-CD200) or from F2 to F8 (MVC-CD300) by 1/3 step.

### **Manual exposure mode**

You can manually adjust the shutter speed and aperture values to achieve the desired shooting condition according to your purpose. The exposure value appears on the LCD screen (page 67). And you can also adiust this value according to your taste. 0 EV is the most suitable value set bv the camera.

#### **Note**

If the setting is not appropriate in aperture priority mode, shutter speed priority mode, or mamlal exposure mode, the setting value indicator on the LCD screen flashes when the shutter button is pressed halfway down You can record in this setting, we, however, recommend that you adjust the flashedvalue again.

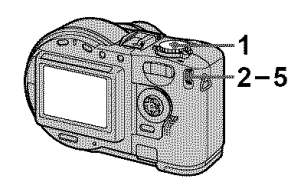

1 **Set the mode dial to M.**

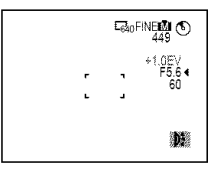

- **2** Select **the aperture value indication** with **the jog** dial, **then press the jog dial.**
- **3 Select the aperture** value with **the jog** dial, **then** press **the** jog dial.
- **4** Select the shutter **speed** value **indication with** the jog **dial, then press the jog dial.**
- **5** Select the **shutter speed** value with **the jog** dial.

For details on available values, see "Shutter speed priority mode" on page 56, or "Aperture priority mode" on page 56.

### **Recording images according to shooting conditions (SCENE SELECTION) Mode** dial: SCN

This camera has preset three SCENE SELECTION modes. Each mode is suitable for the following situations: night scene, landscape, and portrait

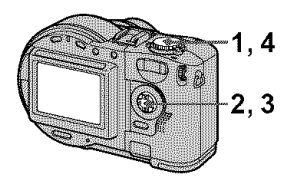

- **1** Set the mode dial to SET UP. The setup screen appears
- **2** Select **[1\_]** (CAMERA) with A/V, **[SCENE** SELECTION] with  $\blacktriangleright$ / $\blacktriangle$ / $\nabla$ , then press  $\blacktriangleright$ .
- 3 Select the desired setting, then press  $\bullet$ .

### .\_1 TWILIGHT mode

You can record the subject without losing the dark atmosphere of the surroundings. We recommend that you use a tripod to prevent camerashake as the shutter speed is set slow in this mode.

### [] **LANDSCAPE mode**

Focuses only on a distant subject to record landscapes, etc.

### **B** PORTRAIT mode

Suits for portrait recordings. Backgrounds blurred away, and the frontward person is sharpened

4 Set the mode dial to SCN.

The selected setting is loaded.

#### **To cancel the SCENE SELECTION function**

Set the mode dial to  $\blacksquare$ , S, A, M, SET UP,  $\Box$ , or  $\Box$ .

#### **Notes**

- **•** You can focus only on distant subjects in LANDSCAPE mode.
- Set the forced flash  $\blacklozenge$  when you use the flash in the following modes:
	- TWILIGHT mode LANDSCAPE mode
- When using the SCENE SELECTION mode, the AF illuminator (page 25) emits in the following conditions:
	- TWILIGHT mode: when the flash mode is set to the  $\angle$  forced flash mode
	- -PORTRAIT mode: when the subject is under dark situations
- When the LANDSCAPE mode is selected, the AF illuminator cannot be used.

#### rip

Under normal recording conditions, the camera automatically makes various adjustments, such as those for the focus, iris, exposure, and white balance, as it shoots. However, you may not be able to carry out your desired shooting depending on shooting conditions. The SCENE SELECTION function provides you with near-optimum adjustments to suit your shooting situation.

### **Recording three images continuously (BURST) (only for MVC.CD300) Mode** dial: **I\_IISIAIMISCN**

This mode is used for a continuous recording. Press the shutter button in this mode, the camera records three images continuously.

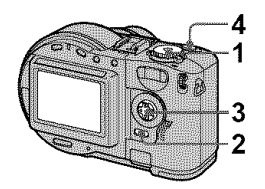

- **1 Set the** mode **dial to I\_1, S, A, M, or SCN.**
- **2 Press MENU.** The menu appears.
- **3 Select [MODE] (REC MODE) with ◀/▶, [BURST] with <b>A/**▼.
- **4 Record the image.**

#### **To return to normal recording mode**

Select [NORMAL] with  $\triangle$ /**V** in step **3**.

#### **Notes**

- You cannot use the flash in this mode.
- Dming recording in **this** mode, the image is not displayed on the LCD screen. Make the composition before pressing the shutter button.
- The recording interval is approximate 0.6 second.
- The shutter speed more than 1" cannot be selected in BURST mode.

### **Recording still images for e-mail (E-MAIL)** Mode dial: **DI** /S/A/M/SCN

In the E-MAIL mode, a small-size image which is suitable for e-mail transmission is also recorded at the same time as recording a normal still image. (The size of the normal still image is set using  $[\blacksquare$ ] (IMAGE SIZE) in the menu settings (page 53).)

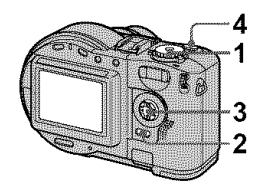

- **1 Set the mode dial to I\_1, S, A, M,** or **SCN.**
- **2 Press MENU. <sup>&</sup>lt;** The menu appears.
- **3 Select [MODE l (REC MODE)** with **◀/▶, [E-MAIL]** with **▲/▼.**
- 4 **Record the image.**

#### **The number of images that you can** record **on** a **disc in** E-MAIL **mode**

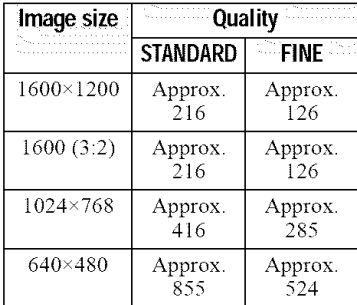

#### **MVC-CD300**

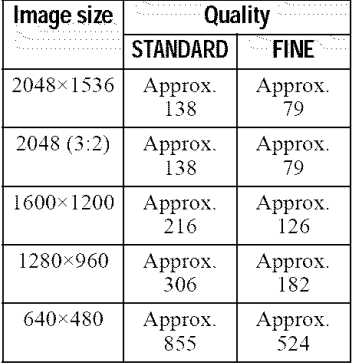

#### **To return to normal recording mode**

Select [NORMAL] with  $\triangle$ <sup> $\Psi$ </sup> in step **3**.

### **Adding audio files to still images (VOICE) Mode dial: I\_I/S/A/M/SCN**

In the VOICE mode, the audio is also recorded at the same time as recording a still image. You can vividlv record the situation with audio.

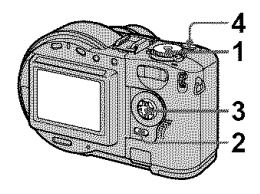

- **1 Set the mode dial to I\_1, S, A, M, or SCN.**
- **2 Press MENU.** The menu appears.
- **3 Select [MODE] (REC MODE) with**  $\blacktriangle$ **/▶, [VOICE] with**  $\blacktriangle$ **/V,**
- **4 Record the image. If you** press and **release the shutter** button, sound is recorded for five seconds. **If you hold** down **the shutter** button, sound is recorded until you release the shutter button for up to 40 seconds.

**The number of images that you can record on a disc in VOICE mode\***

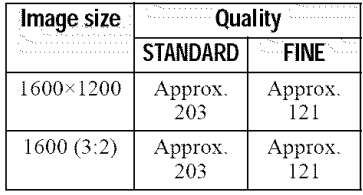

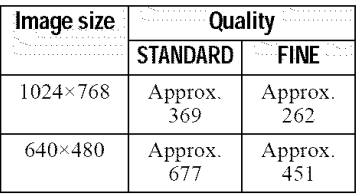

#### **MVC-CD300**

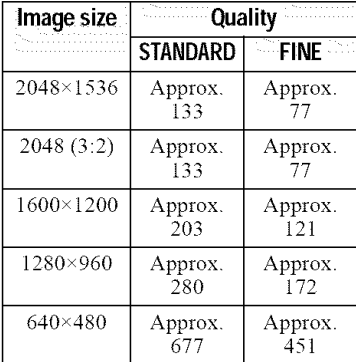

\* When recording 5-second audio.

#### **To return to normal recording mode**

Select [NORMAL] with  $\triangle$  **V** in step **3**.

### **Recording text documents (TEXT) Mode dial: I\_1**

The TEXT mode is suitable for recording a document to emphasize its character by the black and white colors. The LCD screen also turns to black and white, and the image is recorded in the GIF format.

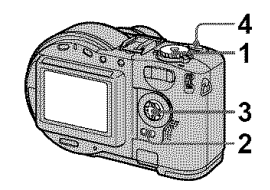

- **1 Set the mode** dial **to I\_.**
- **2 Press MENU.** The menu appears.
- **3 Select [MODE] (REC MODE) with**  $\blacktriangleleft$ /**▶**, **[TEXT]** with **A/V**.
- **4 Record the image.**

**The number of images that** you **can** record **on** a **disc in TEXT** mode\*

#### **MVC-CD200**

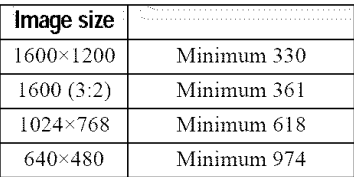

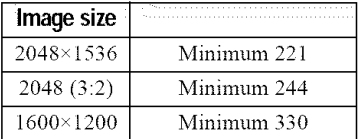

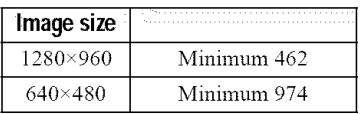

\* The maximum number of recordable images depends on the document condition, such as the amount of text portions.

#### **To return to normal recording mode**

Select [NORMAL] with **AV** in step **3.**

#### **Notes**

- **•** If *the* subject is not evenly illuminated, you may be unable to record a clear image.
- Reading and writing data takes more time than normal image recording.
- When the mode dial is set to M or SCN, the image may be bleached out or may be turned black.
- The number of recordable images is the same regardless of whether  $\left[ \begin{array}{c} \bullet \\ \bullet \end{array} \right]$  (P. QUALITY) is set to [STANDARD] or [FINE].

### **Recording still images as uncompressed files (TIFF) Mode dial: I\_ISIAIMISCN**

Records the images without compression, so the image does not deteriorate. Images recorded in this mode are suitable for printing with a high-quality image. The JPEG (compressed) format image is also recorded with the TIFF format image.

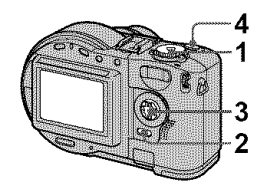

- **1 Set the mode dial to I\_1, S, A, M,** or **SCN.**
- **2 Press MENU.** The menu appears.
- **3 Select [MODE] (REC MODE) with**  $\blacktriangleleft$ **/** $\blacktriangleright$ **, [TIFF]** with  $\blacktriangle$ / $\blacktriangledown$ .
- **4 Record the image.**

**The number of images that you can record on a disc in TIFF mode**

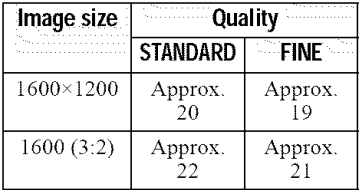

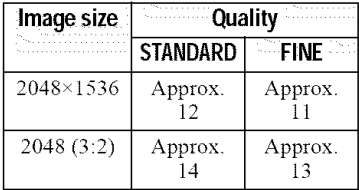

### **To return to normal recording mode**

Select [NORMAL] with  $\triangle$   $\Psi$  in step 3.

### **Notes**

- JPEG images are recorded in the image size selected by the  $\lceil \frac{1}{2} \rceil$  (IMAGE SIZE) menu (page 53) *TIFF* images are recorded in [1600×1200] (MVC-CD200) or [2048×1536] (MVC-CD300) size other than when [1600 (3:2)] (NIVC-CD200) or  $[2048 (3:2)]$  (MVC-CD300) is selected.
- Writing data takes more time **than** in normal recording.

### **Recording three images with the exposure shifted (only** for **MVC-CD3OO) (EXP BRKTG)** Mode dial: **DI**/S/A/M/SCN

The camera continuously records three images with each exposure value shifted. The exposure compensation value can be set between  $\pm 1.0$  EV from the correct exposure value by 1/3 EV.

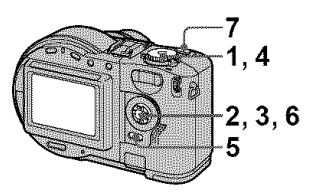

- **1 Set** the mode dial to SET **UP.** The setup screen appears.
- **2 Select [1011 (CAMERA) with** A/•, **[BRACKET STEP] with I\_/A/•, then press I\_.**

#### **3 Select the** desired **bracket step value with** A/•, **then press** O.

 $\pm 1.0$ EV: Shifts the exposure value by plus or minus 1.0EV.

±0.TEV: Shifts the exposure value by plus or minus 0.7EV.

 $±0.3$ EV: Shifts the exposure value by plus or minus 0.3E\L

- 4 **Set the mode dial to I\_, S, A, M, or SCN.**
- **5 Press MENU.** The menu appears.
- **6 Select [MODE] (REC MODE) with** \_1/1\_, **[EXP BRKTG] with** lJ•.
- **7 Record the image,**

#### **To return to normal recording mode**

Select [NORMAL] with  $\triangle$ /**V** in step **6**.

### Notes

- **•** You cannot use the flash in this mode
- Dining recording, the image is not displayed on the LCD screen. Make the composition before pressing the shutter button.
- Focus and white balance are adjusted against the first image and **this** setting is also used for the other images.
- When the exposure is manually adjusted, the adjusted value is used for the center value.
- $\bullet$  The recording interval is approximate 0.6 second.

### **Creating Clip Motion Files Mode** dial:

Clip Motion is an animation function that plays back still images in succession. The images are stored in GIF format, which is convenient for creating home pages or attaching images to an e-mai!.

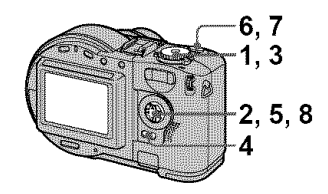

- **1 Set the mode dial to SET UP,** The setup screen appears.
- **2** Select **[ I\_1 ] (CAMERA)** with A/V, **[MOVING** IMAGE] with **I\_/** A/V, **[CLIP MOTION] with** A/V, **then press** O.
- **3** Set the mode dial to  $\square$
- 4 **Press MENU.** The menu appears.
- 5. Select the desired mode from **[ "."-.".= ] (IMAGE SIZE)** with A/V.

### **NORMAL (160x 120)**

Clip Motion of up to 10 frames can be recorded. This is suitable for use on home pages, etc.

### **MOBILE** (80x72)

Clip Motion of up to 2 frames can be recorded. This is suitable for use with portable data terminals.

#### 6 **Record** the image for the first **frame.**

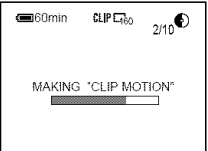

Before carrying out step  $8$ , the images are temporarily stored in memory. These images are not recorded on the disc, yet.

#### **7** Record the image for the next frame.

Image recording can be repeated up to the maxinmm number of recordable frames.

### **8 Press** 0.

All the frame images are recorded on the disc.

#### **To delete some of the frame images or all the frame images**

- $\bigcirc$  Press  $\blacktriangleleft$  ( $\textcircled{S}$ ) in step **6** or **7**. The recorded frame images are played back in turn.
- @ Press MENU, and select [DELETE LAST] or [DELETE ALL], then press O.
- $\circled{3}$  Select [OK] with  $\triangle$ / $\nabla$ , then press  $\bullet$

When [DELETE LAST] is selected in step $[2]$ , each time you repeat step  $\circled{3}$ , the recorded frame is deleted from the newest one.

#### The number **of** Clip **Motion** frames that **you can** record **on** a **disc**

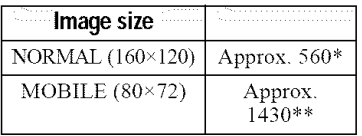

- " When recording 10 frames per Clip Motion file
- \*\* When recording 2 frames per Clip Motion file

#### **Notes**

- Reading and writing data takes more time than normal image recording.
- Due to the limitations of the GIF fomlat, the number of colors for Clip Motion images is reduced to 256 colors or less. Therefore, the picture quality may deteriorate for some images.
- The file size is reduced in MOBILE mode, so the picture quality deteriorates.
- GIF files not created on this camera may not be displayed correctly.
- All the fiame images are immediately recorded on the disc if the mode dial is switched or the power is turned off.

### **Setting the distance to the subject Mode dial: in SIAIMISCNITH**

Normally the focus is automatically adjusted. This function is useful when the auto focus does not work well such as in dark places.

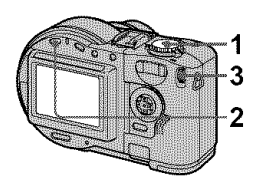

- **1 Set the** mode **dial to I\_, S, A, M, SCN, or**  $\Box$ **.**
- **2 Press FOCUS.**

The focus is fixed and the  $\mathbb{R}$ (manual focus) indicator appears.

**3 Turn the jog dial to select the desired** focus **setting.**

You can select from 15 focus settings (unit: m) including the  $\mathbb{C}$ position:

0.i,0.2,0.3,0.5,0.8, 1.0, 1.5,2,3, 5, 7, 10, 15, and  $\infty$  (infinity)

### **To reactivate auto focusing**

Press FOCUS again and the focal point intbrmation disappears.

### **Notes**

- Focal point information may not completely show the correct distance. Use the information as a guide.
- The focus preset does not work properly when attaching a conversion lens.
- If you shoot a subject within 05 m (193'4 inches) with the zoom is set to the *T* side, you may not get a clear focus. In such cases, the focal point information flashes. Press the zoom W button until the indicator stops flashing.

### **Recording images in macro Mode dial: I\_/S/A/M/SCN/\_**

The macro recording is used when zooming up a little subject, such as flowers, insects

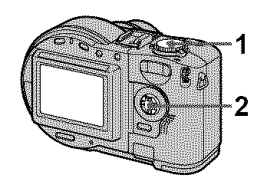

- **1 Set the mode dial to I\_, S, A, M, SCN, or**  $H$ **.**
- **2 Press the control button I\_ (** \_ **) with the menu cleared.** The  $\ddot{\bullet}$  (macro) indicator appears

on the LCD screen.

With the zoom set to the W side, you can shoot a subject that is about 3 cm (1 3/16 inch) (MVC-CD200) or 4 cm (1 5/8 inch) (MVC-CD300) away from the lens surface in macro mode.

### **To return to normal recording mode**

Press the control button  $\blacktriangleright$  ( $\mathbf{\ddot{v}}$ ) again. The  $\ddot{\mathbf{x}}$  indicator disappears.

### **Note**

You cannot record images in macro with the LANDSCAPE mode of the SCENE SELECTION fimction.

### **Adjusting the exposure (EXPOSURE) Mode dial: <b>PLISIAISCNILL**

Adjusts the exposure value which is set in the automatic adjustment.

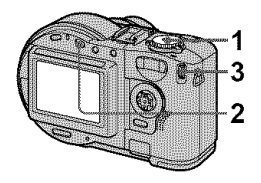

- **1 Set the mode dial to** a, **S, A,**  $SCN$ , or  $\Box$ .
- **2 Press** IN.
- $\bf 3$   $\,$  Select the desired exposur value with **the jog** dial.

Adjust the exposure value while checking the brightness of the background. You can select values ranging from +2.0 EV to -2.0 EV in steps of 1/3 EM

### **Note**

If a subject is under extremely bright or dark situations, or the flash is used, the exposure adjustment may not be effective

### rip

Normally, the camera automatically adjusts the exposure. If the color of the image is too dark or bright as illustrated below, we recommend that you adjust the exposure manually. When recording a backlighted subject or a subject in the snow, set it toward +, and when recording a dark subject with fitlly displayed on the LCD screen, set it toward -.

**Set the exposure** toward +

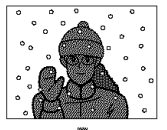

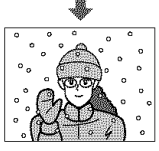

÷

**Set the exposure** toward

- Various recording

### Adjusting the white balance (WHITE BALANCE) **Mode dial: ILISIAIMISCNI**

Normally. the white balance is automatically adjusted (AUTO). When you record with the shooting condition fixed or under the specific lighting condition, you can manually adiust the white balance.

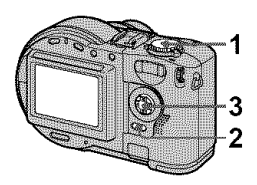

- **1** Set the mode dial to  $\mathbf{\mathbb{C}}$ , S, A,  $M,$  SCN, or  $\mathbb{H}$ .
- **2** Press **MENU.** The menu appears.
- 3 Select **[WB]** (WHITE BAL) with  $\blacktriangleleft$ / $\blacktriangleright$ , the desired setting with  $\triangle$ /V.

#### ONE PUSH  $(\mathbb{R})$

Adjusting the white balance depending on the light source

#### AUTO (No indicator)

Adjusts the white balance automatically

#### IN DOOR  $(\frac{1}{2}, \frac{1}{2})$

- Places where the lighting condition changes quickly
- Under bright lighting such as photography studios
- Under sodium or mercury lamps

#### OUT DOOR ( $\cdot$ :)

Recording a sunrise/sunset, night scene, neon signs, or fireworks

#### **To shoot in one-push white balance mode**

- $\bigcirc$  Select [ONE PUSH]. The  $\blacksquare$ indicator appears.
- @ Shoot a white object such as paper full under the same situation vou will shoot.
- $\circled{3}$  Press  $\blacktriangle$ .

The  $\blacktriangle$  indicator flashes quickly. When the white balance has been adjusted and stored in the memory, the indicator stops flashing.

### **To reactivate auto adjustment**

Select [AUTO] with  $\triangle$ / $\blacktriangledown$  in step 3.

#### Notes

- **•** Select [AUTO] when shooting with fluorescent lighting.
- The **L** indicator means: Slow flashing: white balance is not set or was not able to be set. Quick flashing: white balance is being adjusted (after you press  $\blacktriangle$ ). Lit steady: white balance has been set
- If the **L** indicator keeps flashing even when you press  $\blacktriangle$ , record in automatic white balance mode.

### **Tip**

The image is susceptible to lighting conditions The image looks blue under sunlight in the summer, and looks red under mercury lamps. Human eyes can resolve these problems. However, the camera cannot resolve the problem by making adjustments. Normally, the camera adjusts it automatically, but, if the image appears in strange colors, we recommend thai you change the white balance mode.

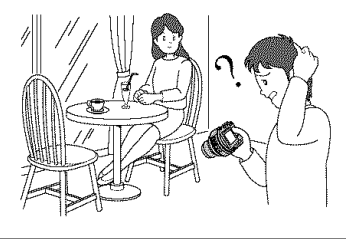

### **Enjoying picture effects (P. EFFECT) Mode dial: <b>D**I/S/A/M/SCN/

You can digitally process images to obtain special effect.

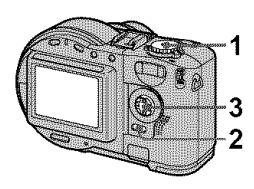

- **1 Set the mode dial to I\_1, S, A, M, SCN, or**  $\Box$ **.**
- **2 Press MENU.**

The menu appears.

**3 Select [PFX] (P. EFFECT) with**  $\blacktriangleleft$ / $\blacktriangleright$ , the desired mode with JJ•.

#### **SOLARIZE**

The light contrast is clearer and the picture looks like an illustration.

#### **B&W**

The picture is monochrome (black and white).

#### SEPIA

The picture is sepia-toned like an old photograph.

#### **NEG.ART**

The color and brightness of the picture are reversed as in a negative.

#### OFF

Does not use the picture effect function.

### **To cancel PICTURE EFFECT**

Select [OFF] with  $\triangle$ <sup> $\blacktriangledown$ </sup> in step **3**.

**Recording the date and time on the still image (DATE/TIME)**

**Mode dial: Ir\_I/S/A/M/SCN**

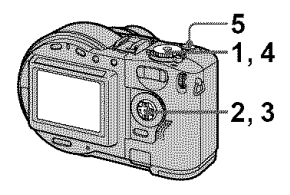

- **1 Set the mode dial to SET UP.** The setup screen appears.
- **2 Select [a] (CAMERA) with** A/V, **[DATE/TIME] with I\_/A/V, then press I\_.**
- **3 Select the date and time setting with** A/V, **then press** 0.

#### **DAY & TIME**

Imposes the date, hour, and minnte.

### **DATE**

Imposes the year, month, and day.

#### OFF

Does not impose the date and time.

**4 Set the mode dial to I\_1, S, A, M, or SCN.**

### **5 Record the image.**

The date and time do not appear on the LCD screen during shooting. These appear during playback only.

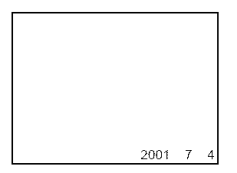

#### *Notes*

- If you select [DATE] in step 3, the date is imposed onto the image in the order selected with "Setting the date and time" (page 14).
- The date and time are not superimposed onto Clip Motion images

### Using the Spot lightmetering function **Mode dial:**  $\mathbf{\tilde{D}}$  **/S/A/M/SCN/**

Use this ftmction when there is backlight or when there is strong contrast between the subject and the background, etc.

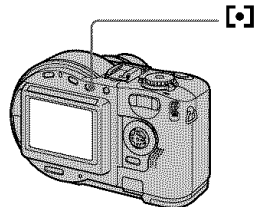

Press  $\lceil \bullet \rceil$  to activate the spot lightmetering function. Position the point you want to record at the spot lightmetering cross hair.

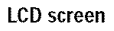

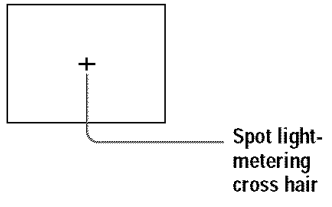

### **Playing back three or nine images at once Mode dial:**  $\overrightarrow{F}$

You can display multiple images on the LCD screen at one time using the zoom buttons.

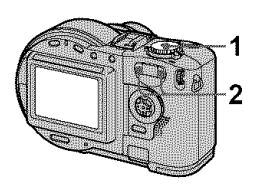

**1** Set the mode dial to **D** 

#### **Press the zoom W/T buttons 2 repeatedly.**

The LCD screen display changes as follows:

• Single (single-image) screen

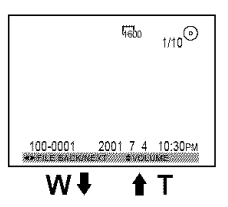

• Index (nine-image) screen

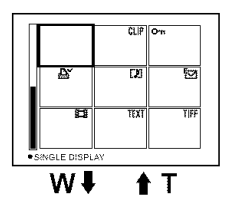

•Triple-image screen

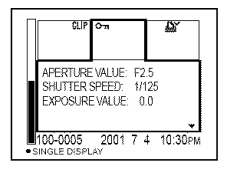

The image indicated by the yellow frame in the index screen is displayed in the middle of the triple-image screen with the recording information. To display the other information, press AT

The following marks are displayed on each image according to the image type and settings.

**II** : Moving image file [D] : VOICE mode file  $\nabla$  : E-mail file  $\Delta v$ : Print mark **o---.** : Protect mark TEXT: TEXT file TIFF: TIFF file CLIP: Clip Motion file (No mark): Normal recording (no settings)

#### **To display the next (previous) index screen** Press  $\triangle$   $\nabla$   $\neg$

#### **To return to normal playback (single-image)**

- Press the zoom T button repeatedly.
- Press O.

#### **Note**

When viewing an image recorded in Clip Motion or TEXT mode on **the** index screen the image may appear different from the actual image
## **Tip**

When the triple-image screen is displayed, pressing MENU opens the menu including [PRINT], [PROTECT], and [DELETE] For details on items, see pages 77, 78, and 81. To close the menu, press MENU again. The menu disappears and the recording information is indicated

# **Enlarging a part of the still image (Zoom and trimming)**

**Mode dial:**  $\overline{>}$ 

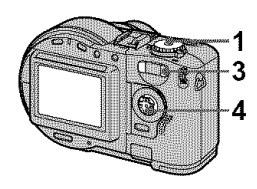

- **1 Set the mode dial to** [].
- **2 Display** the **image to** be enlarged.
- **3 Zoom in the image with the zoom T button.**
- **4** Press **A/V/**IID repeatedly to **select the** desired **portion** of the image.
	- A: The image moves downward
	- $\nabla$ : The image moves upward
	- 41: The image moves rightward
	- **I\_:** The image moves leftward

### **To return to the normal size** Press $\bullet$ .

## **To** record **an enlarged image (trimming)**

- @ Press MENU after zooming.
- 2 Select [TRIMMING] with  $\blacktriangleright$ , then press O.
- $\circled{3}$  Select the image size with  $\triangle$ / $\blacktriangledown$ , then press  $\bullet$ .

The image is recorded and the image on the LCD screen returns to the normal size after recording.

### *Notes*

- Zoom scaling is up to 5x regardless of the original image size
- *The* quality of enlarged images may be deteriorated.
- *The* original data is left even if you enlarge the image
- *The* enlarged image is recorded as the newest file.
- If you trim an image, the disc space will be decrease.
- If the disc space is not sufficient, you may be unable to trim an image.
- Moving images cannot be enlarged
- The still images recorded in *TEXT* mode can be enlarged, but these images cannot be trimmed.

# **Playing back the still images in order (SLIDE) Mode dial:**  $\boxed{\blacktriangleright}$

This ftmction is useful for checking the recorded images or for presentations, etc.

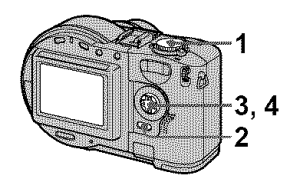

- **1 Set the mode dial to** [].
- **2 Press MENU.**

The menu appears.

**3** Select [SLIDE], then press ●. Set the following items.

### **INTERVAL**

Yon can select from 1 min (one minute), 30 sec (30 seconds), 10 sec (10 seconds), or 5 sec (5 seconds).

### REPEAT

ON: Plays back images in a continnous loop (The slide show stops in approximately 20 minutes\*).

OFF: After all images have been played back, the slide show ends.

- ,: *The* slide show does not end lmtil all the images are played back, even if it takes more than 20 minutes.
- **Select [START], then press** 0. The slide show begins.

### **To cancel the SLIDE SHOW setting**

Select [CANCEL] with  $\triangle$   $\blacktriangledown$  in step **3**, then press O.

## **To stop the SLIDE SHOW playback**

Press  $\bullet$ , select [EXIT] with  $\bullet$ , then press $\bullet$ .

### **To skip to the next/previous image during the SLIDE SHOW**

Select  $\blacktriangleleft \blacktriangleright$  at the lower-left on the LCD screen.

### **Note**

The interval setting time may vary depending on the image size.

# **Rotating a still image (ROTATE) Mode dial:**  $\boxed{\blacktriangleright}$

You can rotate the image recorded in portrait orientation and display it in landscape orientation.

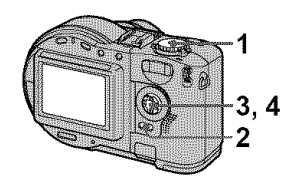

- **1** Set **the** mode **dial to** [], and display **the image to** rotate.
- **2 Press MENU.** The menu appears.
- **3** Select **[ROTATE]** with **<lib-, then press** O.
- **4 Rotate the image clockwise**  $\rightarrow$  or counterclockwise  $\swarrow$ , **then select[OK] with** A/T, **then press** g.

# **To cancel rotation**

Select [CANCEL] with  $\triangle$   $\blacktriangledown$  in step 4, then press  $\bullet$ .

#### Notes

- You cannot rotate protected or uncompressed images, or images recorded in TEXT mode.
- You may not be able to rotate images recorded with other equipment.
- Also, when viewing images on a computer, the image rotation information may not be reflected depending on the application software.
- If you rotate an image, the disc space will decrease.
- If the disc space is not sufficient, you may not be able to rotate an image

# **Viewing images on a TV screen Mode** dial:  $\boxed{\blacktriangleright}$

Before connecting your camera, be sure to turn off the TV.

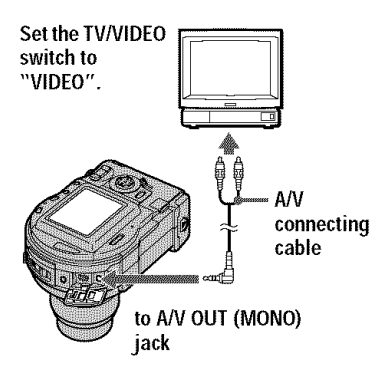

**1** Connect the A/V connecti cable **to** the A/V OUT (MONO) **jack of your camera and to the audio/video input jacks of the TV.**

If your TV has stereo type input jacks, connect the audio plug (black) of the  $A/V$  connecting cable to the Lch jack.

**2 Turn on the TV and start playback on your camera.** The playback image appears on the TV screen.

### *Notes*

- You cannot use a *TV* that has an antenna (aerial) connector only.
- When viewing a still image on the TV, the black band may appear around the image

# **Deleting images (DELETE) Mode** dial: ▶

Protected images cannot be deleted.

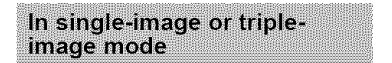

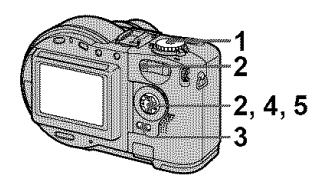

- **1 Set the mode dial to** [],
- **2 In single-image mode:** Display the image you want to delete with  $\blacktriangleleft$

### **In triple-image mode:**

Press the zoom W button twice to turn to the triple-image mode. Display the image you want to delete with  $\blacktriangleleft$ 

- **3 Press MENU.** The menu appears.
- 4 Select [DELETE] with  $\blacktriangleleft/\blacktriangleright$  in **single-image** mode, **or** with A/T **in triple-image mode, then press** 0.
- 5 Select **LOK ] with** A/V, **then** press  $\bullet$ .

The image (or the middlepositioned image in triple-image mode) is deleted.

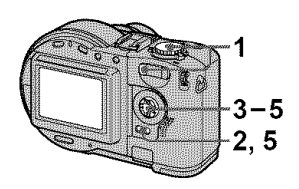

- $\mathbf 1$ **Set the mode dial to I\_], then display the index screen with the zoom W button.**
- **2 Press MENU. The** menu appears.

In index mode

- **3 Select [DELETE] with <1/1\_, then press** O.
- **4 Select [ALL] or [SELECT]** with  $\blacktriangleleft$  **(i)**, then press  $\blacklozenge$ .

**5** When you select **[ALL]**

Select [ENTER] with  $\blacktriangleleft/\blacktriangleright$ , then press $\bullet$ .

All the unprotected images are deleted.

# When **you** select **[SELECT]**

The frame of the selected image turns green.

@ Select the image to be deleted with  $\triangle$  / $\nabla$ / $\blacktriangle$ , then press  $\blacklozenge$ .

To cancel, press  $\bullet$  again. Repeat this step to select other images.

The  $\prod$  (delete) indicator appears on the selected images.

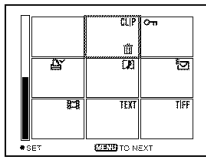

- @ Press MENU.
- $\circled{3}$  Select [OK] with  $\blacktriangleleft \blacktriangleright$ , then press  $\bullet$ .

# **To cancel deleting**

Select [CANCEL] with  $\blacktriangleleft\triangleright$  in step 4 or [EXIT] with  $\blacktriangleleft\blacktriangleright$  in step **5**, then press $\bullet$ .

# *Notes*

- **•** When using a CD-R, even if you delete images, the disc remaining space does not increase.
- Only when using a CD-RW, the disc remaining space increases after deleting the last-recorded image if the  $\bullet$  is indicated on the LCD screen before deleting. If you modify an image, or open and close the disc cover,  $\bigotimes$  will disappear.
- If the disc space is not sufficient, you may not be able to delete an image.
- If the lower four-digit file number of an image is the same as the number of the selected image, that image also will be deleted.

# **Preventing accidental erasure (PROTECT) Mode** dial:  $\boxed{)}$

Protects images against accidental erasure.

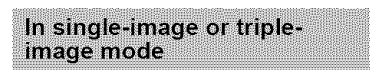

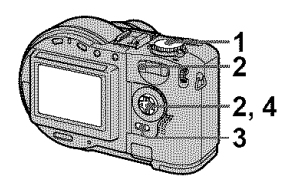

**1** Set the mode dial to  $\blacktriangleright$ .

#### 2 **In** single-image mode

Display the image you want to protect with  $\blacktriangleleft$ .

In triple-image mode Press the zoom W button twice to turn to the triple-image mode. Display the image you want to protect with  $\blacktriangleleft$ .

3 **Press MENU.**

The menu appears.

4 Select [PROTECT] with  $\P$ **)** in single-image mode, or with A/V in triple-image mode, then press  $\bullet$ .

The displayed image (or the middle-positioned image in tripleimage mode) is protected. The  $\circ$ (protect) indicator appears on the image.

# **To release protection**

Press  $\bullet$  again in step 4. The  $\bullet$   $\bullet$ indicator disappears.

In index mode

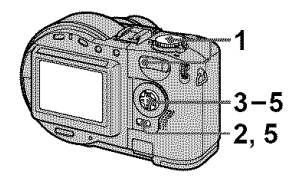

- 1 **Set the mode dial to I\_], then display the index screen with the zoom W button.**
- **2 Press MENU.** The menu appears.
- **3 Select [PROTECT] with </1\_, then press** •.
- **4 Select [ALL] or [SELECT]** with  $\blacktriangleleft$ *i* $\blacktriangleright$ , then press  $\blacklozenge$ .

**When you select [ALL]** Select [ON] with  $\blacktriangleleft/\blacktriangleright$ , then press

> All the images in the disc are protected.

### **When you select [SELECT]**

The frame of the selected image turns green.

@ Select the image to be protected with  $\triangle$  **V**  $\triangle$  **()**, then press  $\triangle$ . To cancel, press  $\bullet$  again. Repeat this step to select other images.

The  $\sim$  indicator appears on the selected images.

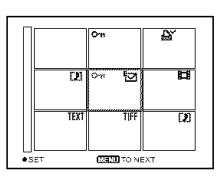

- @ Press MENU.
- **③** Select [OK] with  $\blacktriangleleft\blacktriangleright$ , then press $\bullet$ .

# **To release protection**

If you selected [ALL] in step **4,** select [OFF] with  $\blacktriangleleft$   $\blacktriangleright$ , then press  $\blacktriangleright$ . If you selected [SELECT] in step 4, select the image to be unprotected with  $\triangle V$ **►**, then press ●. Repeat this step to select other images. Press MENU and select [OK] with  $\blacktriangleleft/\blacktriangleright$ , then press  $\blacklozenge$ .

#### *Notes*

- If you protect an image, the disc space will decrease. Also, if you release protection, the disc space will decrease.
- If the disc space is not sufficient, you may not be able to protect an image

# **Changing the recorded still image size (RESIZE) Mode dial:**  $\boxed{>}$

You can change the image size of the recorded image.

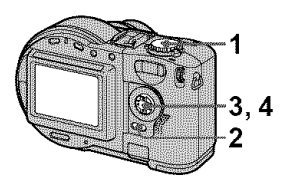

- **1** Set the mode dial to  $\blacktriangleright$ , then display the **image** of which **you want to change the size.**
- 2 **Press MENU.** The menu appears.
- **3 Select [RESIZE] with** \_1/1\_, **then press** 0.
- **4 Select the desired size with A/V**, then press  $\bullet$ . **MVC-CD200:** 1600x 1200, 1024x768, 640x480 **MVC-CD300:** *2048x* 1536, 1600x 1200, 1280x960, 640x480 The resized image is recorded.

# **To cancel changing the size**

Select [CANCEL] with  $\triangle$   $\blacktriangledown$  in step 4, then press  $\bullet$ .

### **Notes**

- **•** When you change from a small size to a large size, the picture quality deteriorates.
- The original image is retained even after resizing.
- You cannot change the size of images recorded in TEXT mode, moving images, *mlcompressed* images, or Clip Motion images.
- The resized image is recorded as the newest file.
- If you resize an image, the disc space will decrease.
- If the disc space is not sufficient, you may not be able to resize an image

# **Selecting still images to print (PRINT) Mode** dial:  $\overline{ }$

You can mark a print mark on still images recorded with your camera. This mark is convenient when you have images printed at a shop that conforms with the DPOF (Digital Print Order Format) standard.

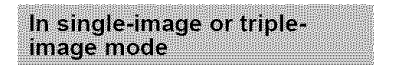

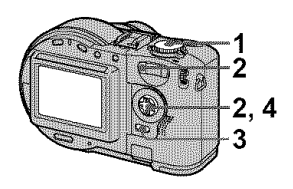

- **1 Set the mode dial to** I\_].
- **2 In single-image mode**

Display the image you want to print with  $\blacktriangleleft\blacktriangleright$ .

## **In triple-image mode**

Press the zoom W button twice to turn to the triple-image mode. Display the image you want to print with  $\blacktriangleleft$ .

**3 Press MENU.**

The menu appears.

4 **Select [PRINT] with </1\_ in single-image** mode, **or with** A/V **in triple-image mode, then press** 0.

The  $\Delta f$  (print) mark is marked on the displayed image (or the middle-positioned image in tripleimage mode).

# **To unmark the print mark**

Press  $\bullet$  again in step 4.  $\Delta$ <sup>x</sup> mark disappear.

In index mode

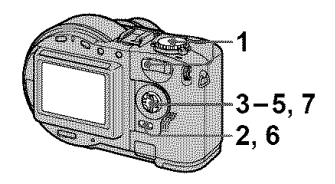

- 1 Set the mode dial to  $\blacktriangleright$ , then display the **index** screen with the zoom W button.
- **2 Press MENU.** The menu appears.
- **3** Select [PRINT] with  $\blacktriangleleft/\blacktriangleright$ , then press  $\bullet$ .
- **4 Select [SELECT] with <1/1\_, then** press 0,

When marking the  $\mathbf{B}'$  mark, you cannot select [ALL]. The frame of the selected image turns green.

#### 5. Select the image to be<br>
marked with  $\triangle$ / $\nabla$ / $\triangle$ / $\triangleright$ , then<br>
press  $\bigcirc$ .<br>
To cancel, press  $\bigcirc$  again. marked with  $\triangle$ /V/<//> $\blacktriangleright$ , then **press** 0.

To cancel, press  $\bullet$  again. Repeat this step to select other images. The  $\mathbf{A}^{\prime}$  mark appears on the selected image.

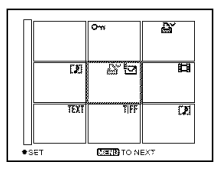

**6 Press MENU.**

The menu appears.

**7** Select [OK] with ◀/▶, then press  $\bullet$ .

## **To unmark selected print marks**

Select the image to be unmarked in step **5** with  $\triangle$  **V**/ $\triangle$ *l*, then press  $\triangle$ .

### **To unmark all the print marks**

Select [ALL] with  $\blacktriangleleft\blacktriangleright$  in step 4, then press  $\bullet$ . Select [OFF] with  $\blacktriangleleft \bullet$ , then press **O.**

The  $\Delta$  marks on all images are unmarked.

## **To cancel marking the print mark**

Select [CANCEL] with  $\blacktriangleleft\blacktriangleright$  in step 4, then press  $\bullet$ , or select [EXIT] with  $\blacktriangleleft$ /  $\blacktriangleright$  in step **7**, then press  $\blacklozenge$ .

### *Notes*

- You cannot mark moving images, Clip Motion images or images recorded in *TEXT* mode.
- If you mark an image recorded in TIFF mode with a print mark, only the tmcompressed image is printed, and the JPEG image recorded at the same time is not printed.
- If you mark an image with a print mark, the disc space will decrease Also, if you tmmark the print mark, the disc space will decrease.
- If the disc space is not sufficient, you may not be able to mark an image with a print mark.

# **Formatting a CD-RW**

When deleting all the images in the CD-RW or using the CD-RW formatted with other equipment than this camera, format the CD-RW. When you format a CD-RW. all data stored on the disc will be deleted. Check the contents of the disc before formatting. The initialization is also executed after the format.

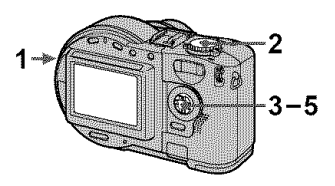

- **1 Insert** only **the** CD-RW you want **to** format.
- **2 Set the mode dial to SET UP.** The setup screen appears.
- **3 Select [\_] (DISC TOOL) with** A/V, **[FORMAT] with I\_/A/V, then press I\_.**
- 4 Select [OK] with **A/V**, then press  $\bullet$ . "FORMAT PLACE ON LEVEL SURFACE" appears on the LCD screen.
- **5** Select[OK] with A/V, **then** press  $\bullet$ .

# **To cancel formatting**

Select [CANCEL] with  $\triangle$  **V** in step **3**, then press  $\bullet$ .

### Notes

- When you format, be sure to use a fully charged battery pack or the AC power adaptor as the power source.
- CD-Rs cannot be formatted.
- The disc which is formatted using other equipment than this camera cannot be used with this camera. Format the disc again with this camera.
- It takes about seven minutes to execute the format.
- About 300 times formatting can be available on a CD-RW
- Once you format the CD-RW, protected images are also deleted

# **Changing the setup settings (SET UP)**

Set the mode dial to SET UP. The setup screen appears. You can set up the following items with the control button.

# **DISC TOOL**

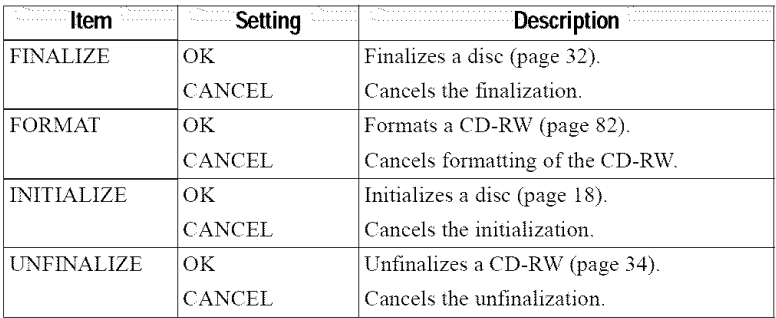

# a **CAMERA**

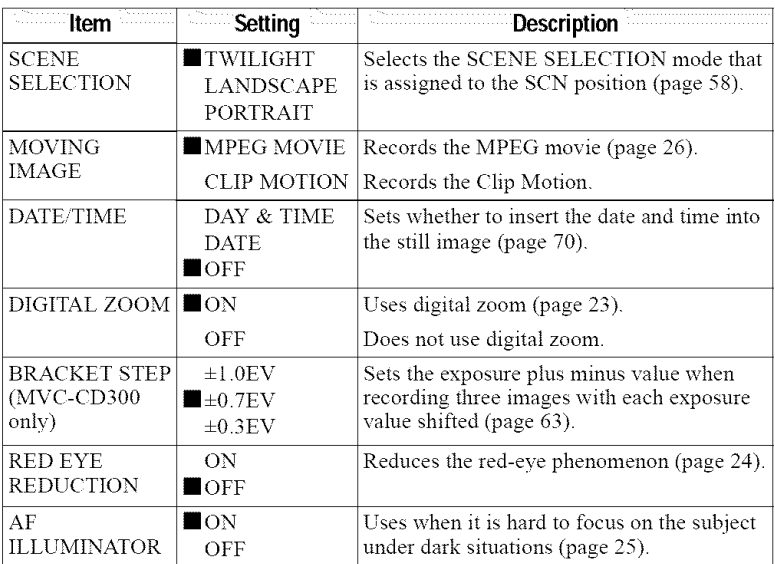

# \_, **SETUP 1**

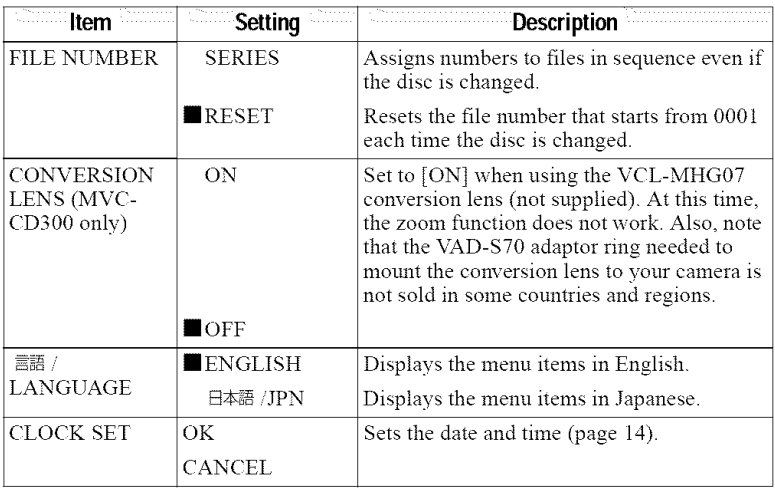

## **When [CONVERSION LENS] is set to [ON]:**

- **•** *The* SCENE SELECTION and zoom functions are not activated.
- When the mode dial is set to S or M, the iris value can be selected only from F4 or more
- The focus preset is not activated.
- *The* macro recording is not activated.

# [] **SETUP 2**

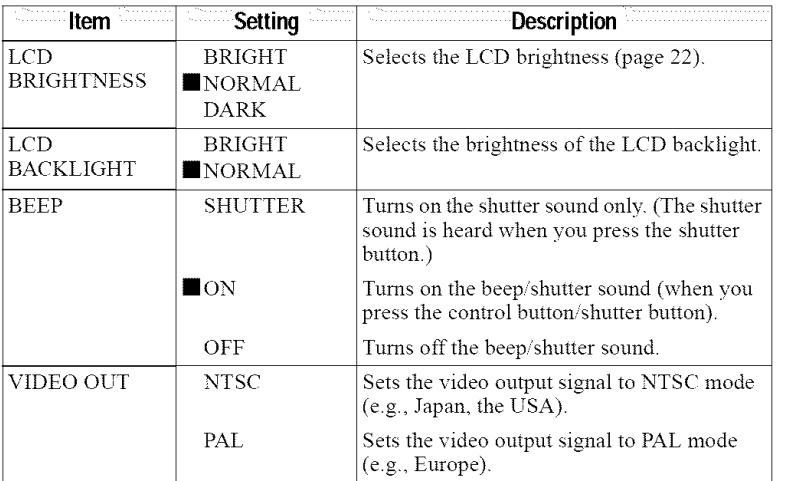

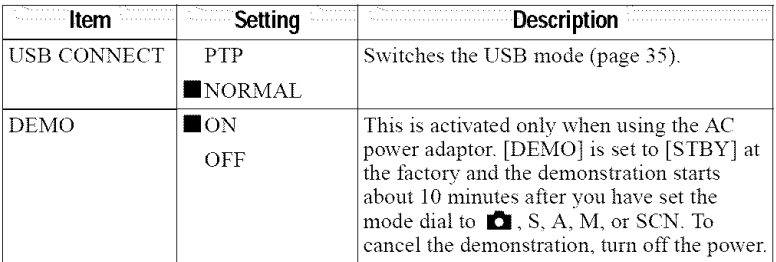

# **Precautions**

The set is not disconnected from the AC power source (mains) as long as it is connected to the wall outlet, even if the set itself has been turned off.

# On handling the camera

#### **Do not carry the camera by holding the disc cover**

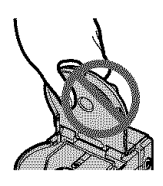

## Do **not touch the** rotating **disc**

This may cause serious injuries.

# On pickup lens cleaning

When the pickup lens is dirty and the camera cannot read any image, clean the pickup lens using a commerciallv available blower.

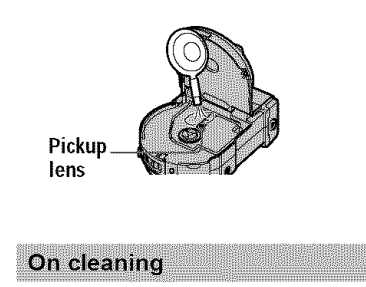

### **Cleaning the LCD** screen

Wipe the screen surface with a cleaning cloth (not supplied) or an LCD cleaning kit (not supplied) to remove fingerprints, dust, etc.

# **Cleaning the camera** surface

Clean the camera surface with a soft cloth slightly moistened with water, then wipe the surface dry. Do not use any type of solvent such as thinner, alcohol or benzene as this may damage the finish or the casing.

### **After using your camera at the seashore or other dusty locations**

Clean your camera carefully. Otherwise, the salty air may corrode the metal fittings or dust may enter the inside of your camera, causing a malfunction.

# On operating temperature

Your camera is designed for use between the temperatures of  $0^{\circ}$ C to  $40^{\circ}$ C (32°F to 104°F). Recording in extremely cold or hot places that exceed this range is not recommended.

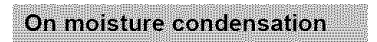

If the camera is brought directly from a cold to a warm location, or is placed in a very damp room, moisture may condense inside or outside the camera. Should this occur, the camera will not operate properly.

#### **Moisture condensation occurs easily when:**

- The camera is brought from a cold location such as a ski slope into a warmly heated room.
- The camera is taken from an airconditioned room or car interior to the hot outdoors, etc.

#### **How to prevent moisture condensation**

When bringing the camera from a cold place to a warm place, seal the camera in a plastic bag and allow it to adapt to conditions at the new location over a period of time (about an honr).

### **If moisture condensation occurs**

Turn off the camera and wait about an hour for the moisture to evaporate. Note that if you attempt to record with moisture remaining inside the lens, you will be unable to record clear images.

# On pickup lens

Do not touch the pickup lens inside the disc cover. And do not open the disc cover except when inserting or removing a disc to keep dust out.

# On AC power adaptor

- Unplug the unit from the wall outlet (mains) when you are not using the unit for a long time. To disconnect the power cord (mains lead), pull it out by the plug. Never pull the power cord (mains lead) itself.
- Do not operate the unit with a damaged cord (mains lead) or if the unit has been dropped or damaged.
- Do not bend the power cord (mains lead) forcibly, or place a heavy object on it. This will damage the cord (mains lead) and may cause fire or electrical shock.
- Prevent metallic objects from coming into contact with the metal parts of the connecting section. If this happens, a short may occur and the unit may be damaged.
- Always keep metal contacts clean.
- Do not disassemble the unit.
- Do not apply mechanical shock or drop the unit.
- While the unit is in use, particularly during charging, keep it away from AM receivers and video equipment. AM receivers and video equipment disturb AM reception and video operation.
- The unit becomes warm during use. This is not a malfunction.
- Do not place the unit in locations that are:
	- Extremely hot or cold
	- Dusty or dirty
	- Very humid
	- Vibrating

# On battery pack

- Use only the specified charger with the charging function.
- To prevent accident from a short circuit, do not allow metal objects to come into contact with the battery terminals.
- Keep the battery pack away from fire.
- Never expose the battery pack to temperatures above 60°C (140°F), such as in a car parked in the sun or under direct sunlight.
- Keep the battery pack dry.
- Do not expose the battery pack to any mechanical shock.
- Do not disassemble nor modifv the battery pack.
- Attach the battery pack to the camera securely.
- Charging while some capacity remains does not affect the original battery capacity.

### On the built-in rechargeable lithium battery

Your camera is supplied with a built-in rechargeable lithium battery installed so as to retain the date and time, etc., regardless of the setting of the POWER switch. The built-in rechargeable lithium battery is always charged as long as you are using your camera. The battery, however, will get discharged gradually if you do not use your camera. It wil! be completely discharged in about one month if you do not use your camera at all. Even if the built-in rechargeable lithium battery is not charged, it will not affect the camera operation. *To* retain the date and time, etc., charge the battery if the battery is discharged.

#### **Charging the built-in rechargeable lithium battery:**

- Connect your camera to house current (mains) using the AC power adaptor supplied with your camera, and leave your camera with the power turned off for more than 24 hours.
- Or install the fully charged battery pack in your camera, and leave your camera with the power turned off for more than 24 hours.

If any problem occurs, unplug your camera and contact vour nearest Sonv dealer.

# **On discs**

Be sure to use only 8 cm CD-Rs/CD-RWs. You cannot read or write data on other type discs that do not correspond to this camera.

# On cleaning

- Do not clean a disc using a cleaner before recording. Use a commercially available blower to remove dust.
- If fingerprints, dust, drop of water, or oil makes the recordable side (the other side of the printed side) of a disc dirty, the camera may not properly record an image on the disc. You should handle a disc with a lot of care.
- Ifa disc does become dirty, wipe it in a straight line from center to edge with a soft dry cloth or a soft cloth lightly moistened with a mild detergent solution. You can use a commercially available CD cleaner.

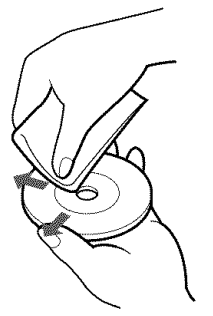

• Do not use any solvent (benzine, thinner, static protection product, record cleaner, etc.) to clean a disc.

#### **Notes**

• Do not remove **the** disc while reading or writing data.

- Data may be damaged it'.
	- $\equiv$  You remove the disc or turn off the power while reading or writing data.
	- You use the camera in a location subject to the effects of static electricity or noise.
- Do not attach any material on the surface of a disc. *This* causes a nonunifc\_rm rotating speed and this may cause a malfimction of the camera
- You can write only on the label surface of a disc. When you write, use only a felt-tip marker and do not touch it until it is in dry state, and do not heat it. Do not use a sharp-pointed tool, such as a ballpoint pen.
- Hold a disc at the edges while pressing the center hole lightly Do not touch the recordable side (the other side of the printed side) of a disc.

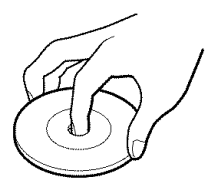

- When you carry or store a disc, put it in its case
- Do not strike, bend or drop a disc, or *mb* the edge of a disc.
- Do not store a disc in the following locations:
	- $-$ In dusty or dirty places
	- Under direct stmlight
	- $-$ Near heaters
	- -In dump places
- If you play back file disc on which any image has not been recorded using a *CD-*ROM drive, the *CD-ROM* drive may malfimction or the disc may be scratched

# **Using your camera abroad**

#### Power **sources**

You can use your camera in any **country** or **area** with **the supplied** battery charger within 100 V to

## 240 V AC, **50/60** Hz. Use a

commercially available AC plug adaptor **[a]**, if necessary, depending on the design of the wal! outlet (mains) [b].

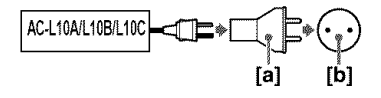

#### Watching **the playback** picture **on TV**

If you want to view the playback picture on a TV. you need a TV having a video input jack and a video connecting cable. The color system of the TV must be

the same as that of your digital still camera. Check the following list:

#### NTSC **system**

Bahama Islands, Bolivia, Canada, Central America, Chile, Columbia, Ecuador, Jamaica, Japan, Korea, Mexico, Peru, Surinam, Taiwan, the Philippines, the U.S.A., Venezuela, etc.

#### PAL **system**

Australia, Austria, Belgium, China, Denmark, Finland, Germany, Great Britain, Holland, Italy, Kuwait, Malaysia, New Zealand, Norway, Portugal, Singapore, Spain, Sweden, Switzerland, Thailand, etc.

### **PAL-M system**

Brazil

#### **PAL-N system**

Argentina, Paraguay, Uruguay

#### SECAM system

Bulgaria, Czech Republic, France, Guiana, Hungary, Iran, Iraq, Monaco, Poland, Rnssia, Slovak Republic, Ukraine, etc.

# **About** "InfoLITHIUM" **battery pack**

#### What is the "InfoLITHIUM" battery pack?

The "InfoLITHIUM" battery pack is a lithium-ion battery pack that has functions for communicating information related to operating conditions between your camera and the AC power adaptor. The "InfoLITHIUM" battery pack calculates the power consumption according to the operating conditions of your camera, and displays the remaining battery time in minutes.

### Charging the battery pack

- Be sure to charge the battery pack before you start using your camera.
- We recommend charging the battery pack in an ambient temperature of between  $10^{\circ}$ C to 30°C (50°F to 86°F) until the  $\frac{4}{2}$  /CHG lamp goes out, indicating that the battery pack is fully charged. If you charge the battery pack outside of this temperature range, you may not be able to efficiently charge the battery pack.
- After charging is completed, either disconnect the AC power adaptor from the DC IN jack on your camera or remove the battery pack.

#### Effective use of the battery pack

- Battery performance decreases in low-temperature surroundings. So, the time that the battery pack can be used is shorter in cold places. We recommend the following to use the battery pack longer:
	- Put the battery pack in a pocket close to your body to warm it up, and insert it in your camera immediately before you start taking shots.
- Frequently operating the zoom wears out the battery pack faster.
- Be certain to turn the POWER switch to offwhen not taking shots or playing back on your camera.
- We recommend having spare batteries handy for two or three times the expected shooting time, and make a trial shots before taking the actual shots.
- Do not expose the battery pack to water. The battery pack is not waterresistant.

#### **Remaining** battery **time indicator**

• If the power goes off although the battery remaining indicator indicates that the battery pack has enough power to operate, charge the battery pack fnlly again so that the indication on the battery remaining indicator is correct. Note, however, that the correct battery indication sometimes will not be restored if it is used in high temperatures for a long time or left in a fully charged state, or the battery pack is frequently used. Regard the remaining battery time indication as the approximate shooting time.

O

5' 5" • The  $\Box$  mark indicating there is little remaining battery time sometimes flashes depending on the operating conditions or ambient temperature and environment even if the remaining battery time is 5 to 10 minutes.

#### **How to store the battery pack**

- Even if the battery pack is not used for a long time, store it in a dry. cool place after fully charging it once per year and then using the battery pack up on your camera. This is to maintain the battery pack's functions.
- To use the battery pack up on yonr camera, leave the POWER switch to on in  $\blacktriangleright$  mode until the power goes off without a disc inserted.

#### **Battery life**

- The battery life is limited. Battery capacity decreases little by little as you use it more and more, and as time passes. When the battery operating time is shortened considerably, a probable cause is that the battery pack has reached the end of its life. Please buy a new battery pack.
- The battery life varies according to how it is stored and operating conditions and environment for each battery pack.

# **Troubleshooting**

If you experience trouble with your camera, first check the following items. Should your camera still not operate properly after you have made these checks, press the reset button located on the bottom. (If you press the reset button, the date and time setting is cleared.) Should your camera still not operate properly, consult your Sony dealer or local authorized Sony service facility. **If code displays** (C: $\Box$  $\Box$ : $\Box$  $\Box$ ) appear on the LCD screen, the self-diagnosis display function is working (page **102).**

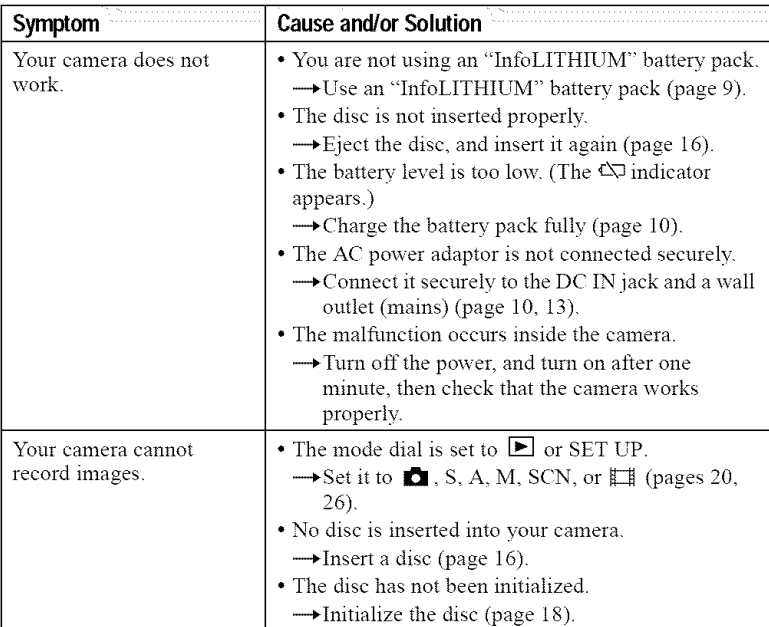

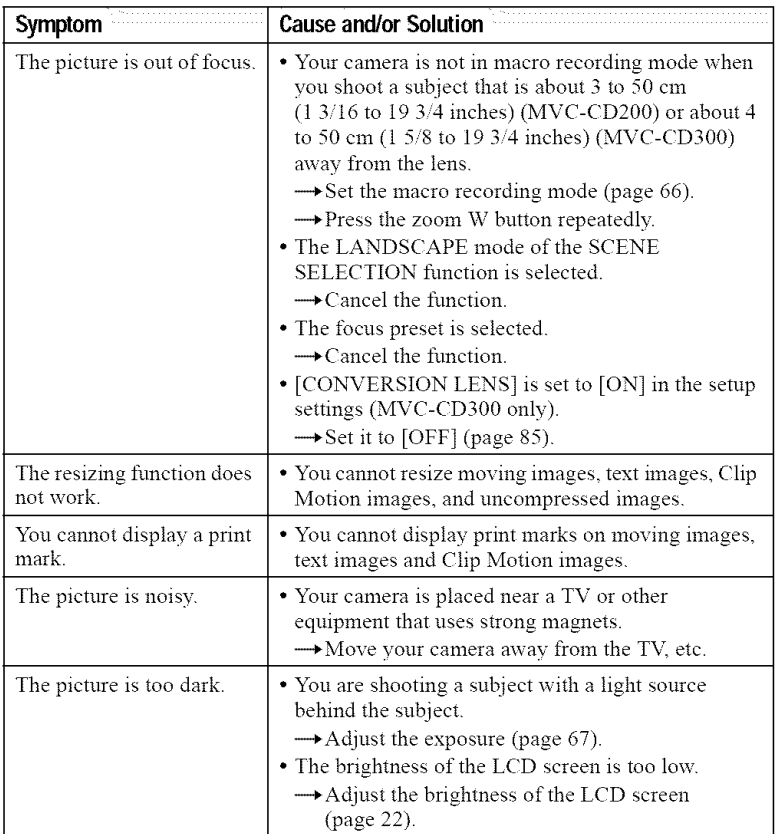

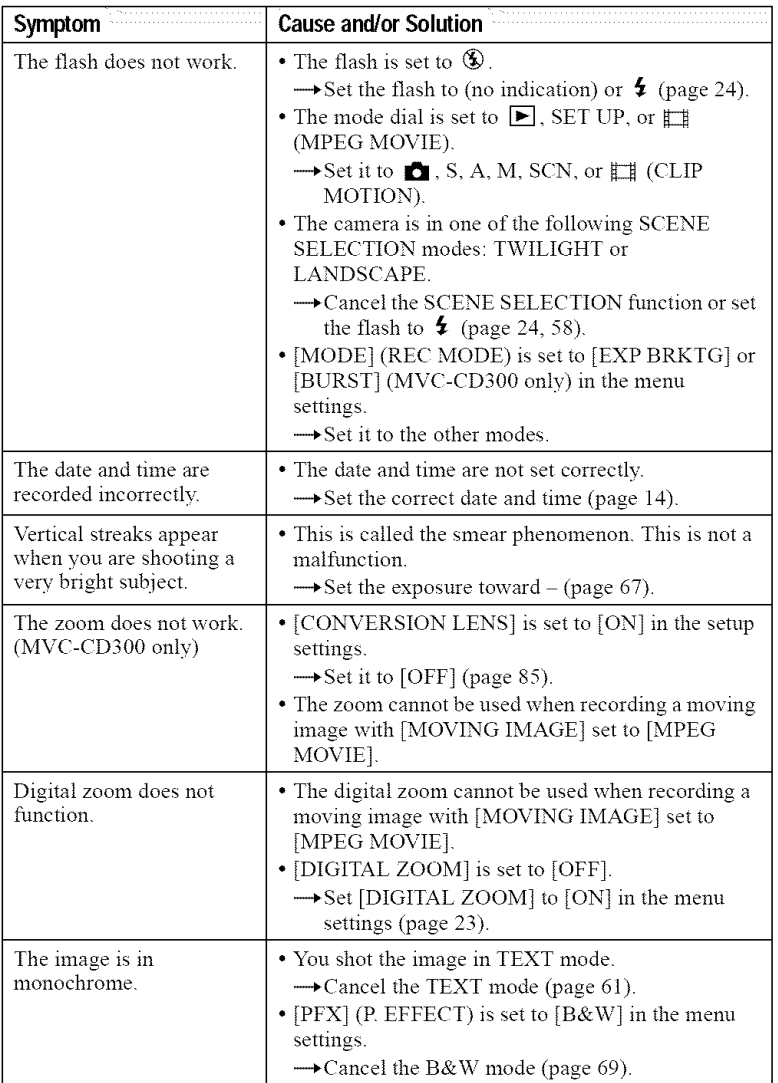

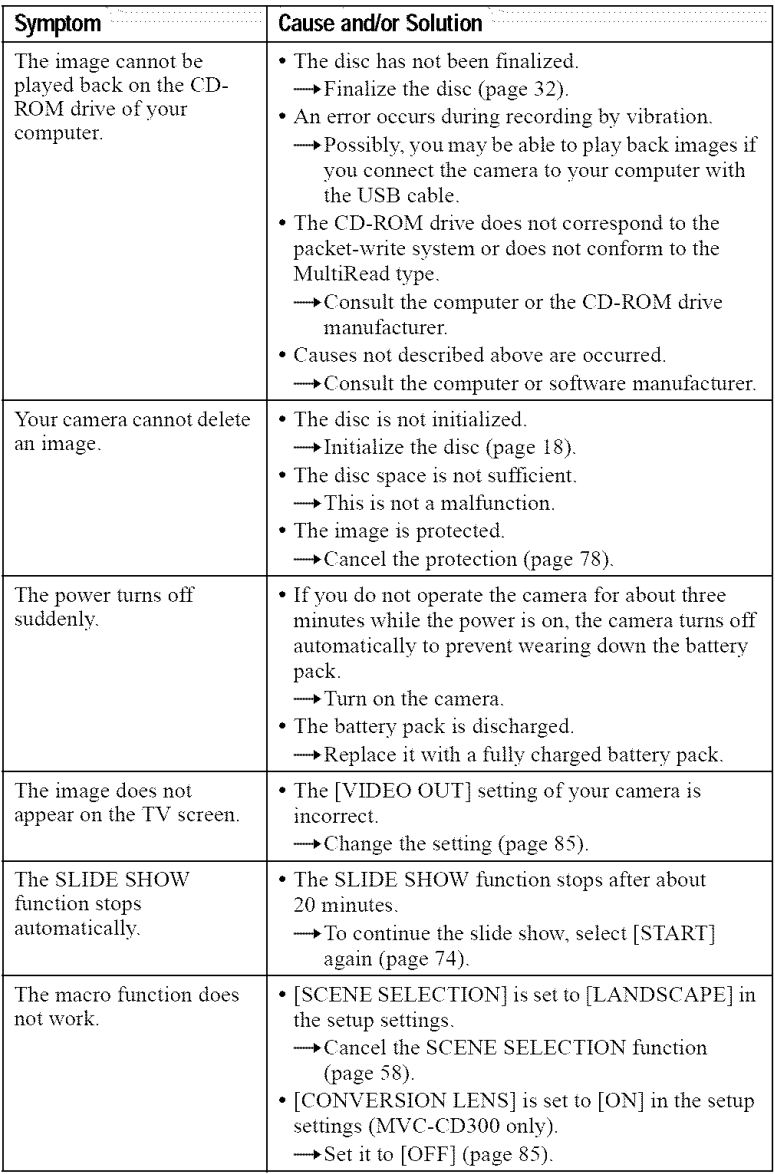

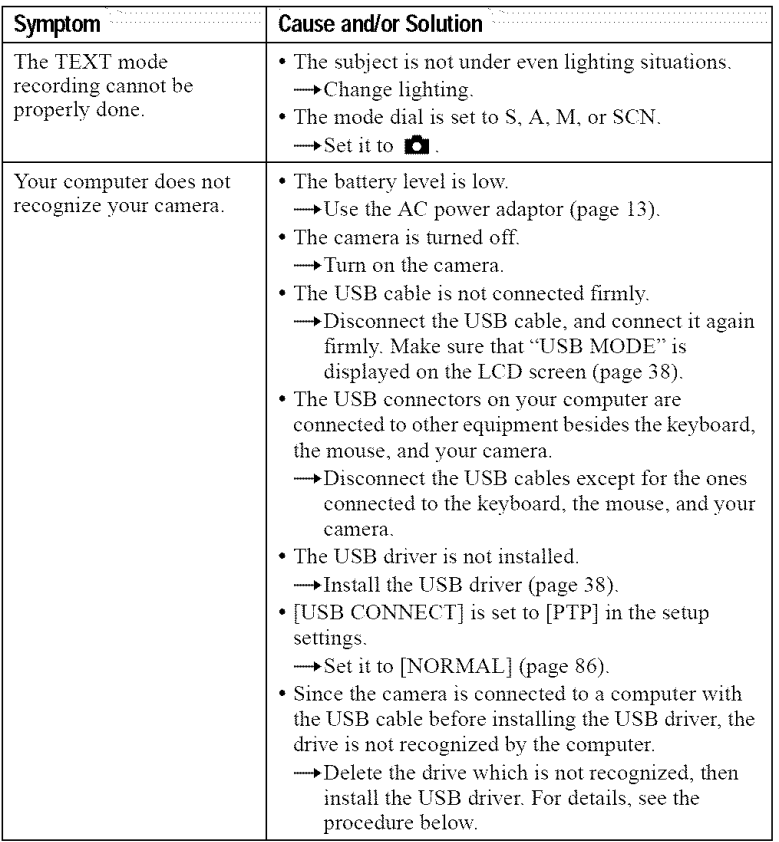

#### **Reinstall the USB driver when using Windows 98,** Windows **98SE, Windows Me and** Windows **2000 Professional**

Perform all steps without skipping.

- **1** Turn **on** your computer and allow Windows **to** load.
- 2 Connect the **USB** jack **on** the camera and **the** computer with the supplied USB cable.
- 3 Insert a dise
- 4 Connect the AC power adaptor to your camera and then to a wa outlet (mains), and turn on the power of your camera.

# **5 Open** "Device **Manager" on Windows. For Windows** 98, **Windows** 98SE and **Windows Me users:**

- $\bigcap$  Open [Control Panel] from  $\lbrack \bigotimes$  My Computer], then double-click [System].
- $\Omega$  "System properties" is displayed. Click the [Device Manager] tab located at the top.
- **(3)** Click  $\lceil \frac{60}{3} \rceil$  CD Mavical in  $\lceil \frac{60}{3} \rceil$  Other devices], then click the [Delete (E)] button located at the lower-right corner.

### **For Windows 2000 Professional users:**

**\*** Log in with the permission of administrator.

(1) Open [Control Panel] from [ $\blacksquare$  My Computer], then double-click [System].

@ "System properties" is displayed. Click the [Hardware] tab located at the top, then click the [Device Manager (D)] button.

- $\Omega$  Click [View] in [Device Manager], then click [Devices by type (E)].
- **(4)** Right-click  $[\mathcal{G}]$  CD Mavica] in  $[\mathcal{G}]$  Other devices], then click [Delete (E)].
- **6** After the message appears to verify that **you delete** the **device manager, click** "OK."
- **7 Turn off the camera, disconnect the USB cable, and restart the computer.**
- **8 Install the USB driver in the supplied CD-ROM to the computer** following **the procedure on page 38.**

# Battery packs and continued the continued of the continued of the continued of the continued of the continued of the continued of the continued of the continued of the continued of the continued of the continued of the con

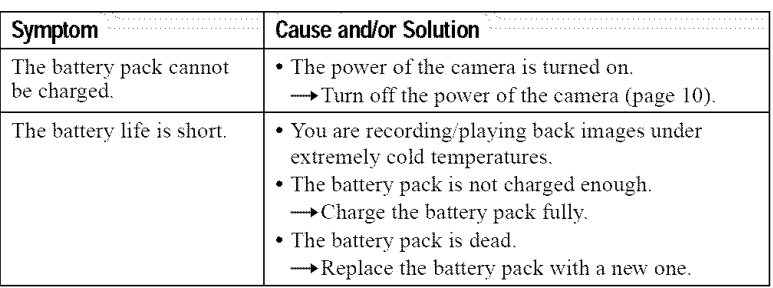

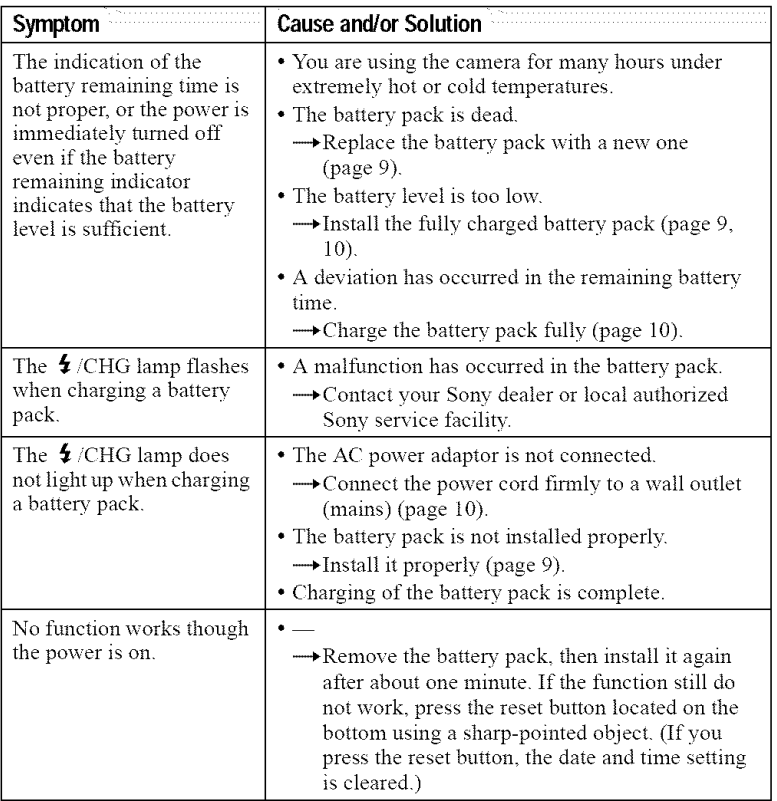

# **Warning and notice messages**

Varions messages appear on the LCD screen. Check the corresponding descriptions in the following list.

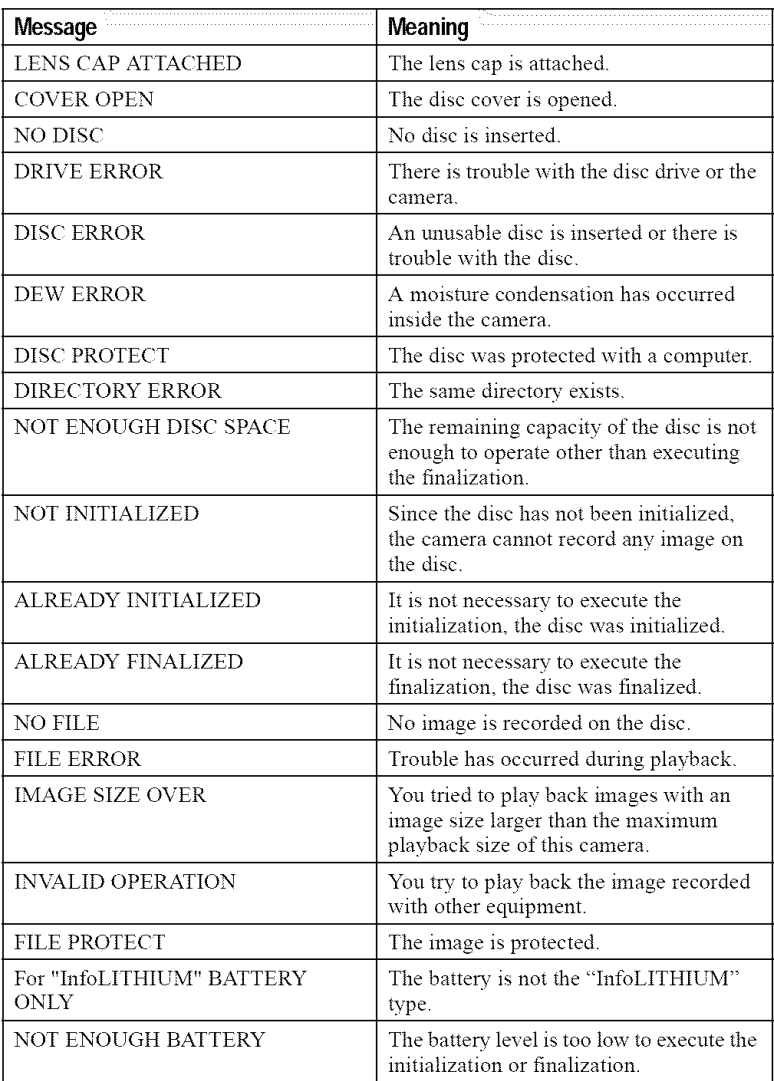

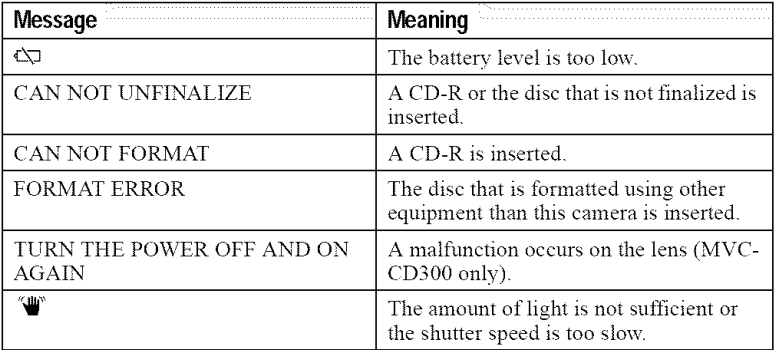

# Self-diagnosis display

Your camera has a self-diagnosis display. This function displays the camera condition on the LCD screen with a combination of a letter and four digits of numbers. If this appears, check the following code chart. The code informs you of the camera's current condition. *The* last two digits (indicated by  $\Box$ ) will differ depending on the state of the camera.

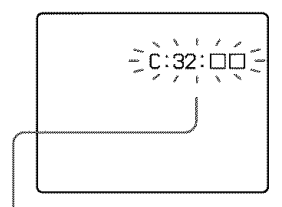

## Self-diagnosis **display**

**•** c: NIT: **170** You can repair the camera vourself.

**•** E: E]Cl: DE] Contact your Sony dealer or local

authorized Sony service facility

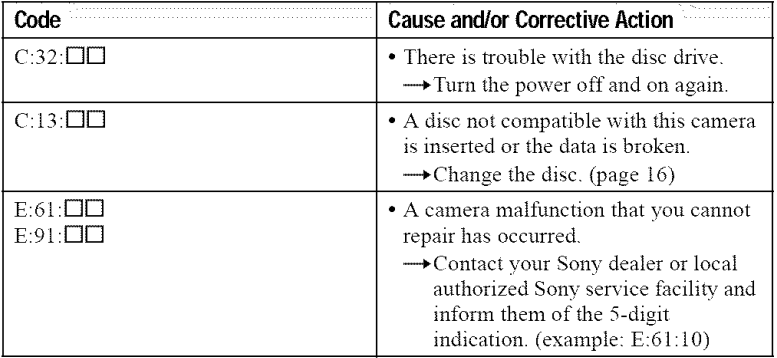

**If you** are **unable to** rectify **the problem even if you try corrective actions a few times when C:□□:□□ is indicated, contact your Sony dealer or local authorized Sony service** facility,

# Specifications

#### **System**

#### Image **device**

MVC-CD200: 6.64 mm  $(1/2.7$  type) color CCD MVC-CD300:8.93 mm (1/18 type) color CCD

#### **Lens**

 $3 \times$  zoom lens MVC-CD200:  $f = 6.1 -$ 18.3 mm  $(1/4 - 3/4$  inches)  $(39 - 117$  mm $(19/16 -$ 4 5/8 inches) when converted into a 35 mm still camera) MVC-CD300:  $f = 7 - 21$  mm  $(9/32 - 27/32$  inches)  $(34 -$ 102 mm (1 3/8 4 1/8 inches) when converted into a 35 mm still camera) MVC-CD200:  $F = 2.8 - 2.9$ MVC-CD300:  $F = 2.0 - 2.5$ 

**Exposure control** Automatic exposure, Shutter speed priority, Aperture

priority, Manual exposure **White** balance Automatic, Indoor, Outdoor, One-push

Data system

Movie: MPEG1 Still: JPEG, GIF (in TEXT mode, Clip Motion), TIFF Audio with still image: MPEGI (Monaural)

**Recording** medium **8** cm CD-R,'CD-RW

#### **Recommended** flash **recording distance (ISO is** set **to AUTO):**

MVC-CD200:03 m to 2.5 m (11 7/8 inches to 8 1/3 feet) MVC-CD300:03 m to 3 **in** (t 1 7/8 inches to *9* feet I0 1/8 inches)

#### **Drive**

Read: Maximum  $\times 8$ Write: ×4

#### **Readout**

Noncontact optical readout (using semiconductor laser)

#### **Laser**

Wavelength: 777 to 787 nm NA: 0.5 Maximmn output: 23 mW Emission duration: 600 ns

#### Input and Output **connector AN OUT (MONO)**

**(Monaural)**

Minijack Video:  $1$  Vp-p, 75  $\Omega$ , unbalanced, sync negative Audio:  $327 \text{ mV}$  (at a  $47 \text{ k}\Omega$ load) Output impedance:  $2.2 \text{ k}\Omega$ 

**ACC** jack Mini-minijack (Ø 2.5 mm) **USB jack**

mini-B

#### **LCD screen**

**LCD panel** TFT (Thin Fihn T:ansistor active matrix) drive

**LCD** size  $2.5$  type

**Total number of** dots 123 200 (560x220) dots

#### General

Application Sony battery pack NP-FM50 (supplied)

**Power** requirements 72 V

Power consumption (During shooting with the **LCD** backlight **turned** on) MVC-CD200:3.0 W MVC-CD300:3.5 W

Operating temperature  $0^{\circ}$ C to  $40^{\circ}$ C (32 $^{\circ}$ F to  $104^{\circ}$ F)

Storage temperature  $-20^{\circ}$ C to +60 $^{\circ}$ C ( $-4^{\circ}$ F to  $+140^{\circ}$ F)

#### **Dimensions** (Approx.)

MVC-CD200: 143×92x 89 mm (5 3/4x3 5/8x 3 5/8 inches) (w'h/d) MVC-CD300:143x92 94 mm (5 3/4x3 5/8x  $3\frac{3}{4}$  inches) (w/h/d)

**Mass** (Approx.)

MVC-CD200:610 g (1 lb 6 oz) MVC-CD300:650 g (1 lb 7 oz) (including NP-FM50 battery pack, disc and lens cap, etc.)

**Built-in microphone** Electret condenser microphone

**Built-in speaker** Dynamic speaker

#### AC-L10AILI **0B/L10C AC power adaptor**

**Power requirements** 100 to 240 V AC, 50/60 Hz

**Rated output** voltage DC 8.4  $\rm V$ , 1.5 A in operating mode

**Operating** temperature 0°C to 40°C (32°F to 104°F)

**Storage** temperature  $-20^{\circ}$ C to  $+60^{\circ}$ C ( $-4^{\circ}$ F to  $+140^{\circ}$ F)

**Dimensions (Approx.)** 125x39 62 nnn (5×1 *9/16x*  $2 \frac{1}{2}$  inches) (w/h/d)

**Mass (Approx.)** 280 g (10 oz)

#### NP-FM50 battery pack

**Battery** type Lithium ion

**Maximum output voltage** DC 8.4 V

**Mean output voltage** DC 72 V

**Capacity** 8.5 Wh (1180 mAh)

**Operating temperature** 0°C to 40°C (32°F to 104°F)  $\overline{ }$ Q. **O**

#### **Dimensions (Approx.)**

 $38.2 \times 20.5 \times 55.6$  mm (1 9/16×13/16x2 1/4 inches)  $(w/h/d)$ 

#### **Mass (Approx.)**

76 g (3 oz)

#### **Accessories**

AC-L10A/L10B/L10C AC power adaptor (1) Power cord (mains lead) (1) Ferrite Core (1) USB cable (1) NP-FM50 battery pack (1)  $AV$  connecting cable  $(1)$ 8 cm CD adaptor (1) Mavica disc  $(2)$  (CD-R  $(1)$ , CD-RW (1)) Shoulder strap  $(1)$ Lens cap (1) *Lens* cap strap (1)  $CD-ROM(2)$ Operating instructions (2)

Design and specifications are subject to change without notice.

# LCD screen indicators

# The indicators during recording

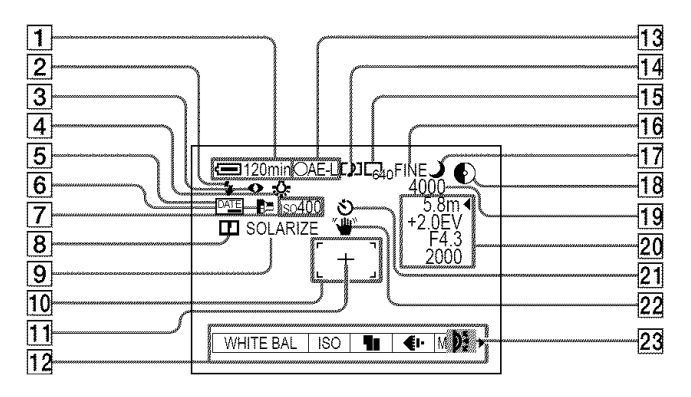

- [] **Battery remaining indicator**
- [] **Flash level indicator/Flash mode indicator**
- [] **Red-eye reduction indicator**
- [] **White balance indicator**
- [] **DATE indicator**
- [] AF **illuminator indicator**
- [] ISO **number indicator**
- [] **Sharpness indicator**
- [] **Picture effect indicator**
- [] **AF** frame
- [] **Spot light-metering cross hair**
- [] **Menu**

Pressing MENU switches the menu on'off.

- 
- 13 AE/AF lock indicator
- [] **Recording mode/Clip Motion indicator**
- [] **Image size indicator**
- [] **Image quality indicator**
- [] **SCENE SELECTION indicator**
- **Remaining disc capacity indicator**
- **Remaining number of recordable images/Recording time indicator/Self-diag nosis function indicator**
- [] **Manual adjustment indicators**
- [] **Self-timer indicator**
- **Light amount warning indicator**
- [] **Jog dial indicator**

The indicators during still image playback

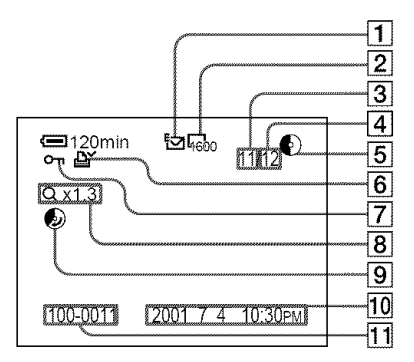

- [] Recording **mode/Clip Motion indicator**
- [] **Image** size **indicator**
- [] **Image number**
- [] **Number of stored images on a disc**
- [] **Remaining disc capacity indicator**
- [] **Print mark indicator**
- [] **Protect indicator**
- [] Zoom **scaling indicator**
- [] **Disc space recoverable indicator**
- [] **Recording date of the playback image\***

#### [] **File name\***

\* When the menu is displayed, this indicator disappears from the screen. The indicators during moving image playback

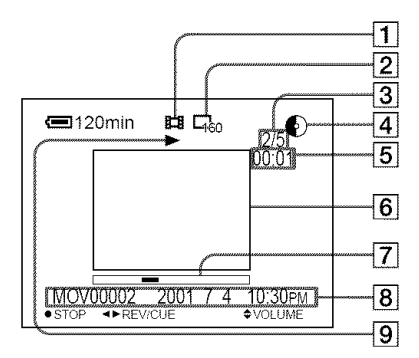

- [] **Recording mode** indicator
- [] Image **size indicator**
- [] **Image number/number of stored images on a disc**
- [] **Remaining disc capacity indicator**
- [] **Time counter**
- [] **Playback image**
- [] **Playback bar**
- [] **Menu and guide menu**
- [] **Playback/pause indicator**
	- $\blacktriangleright$  is displayed during playback, and **during** stop.

**0** 5'

# Index

### **A**

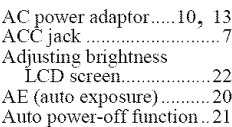

## **B**

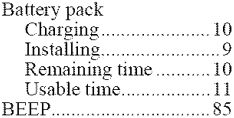

# **C**

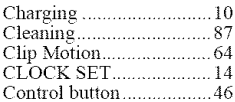

## **D**

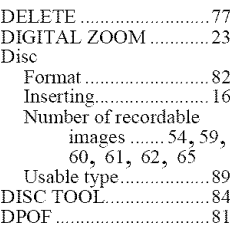

# **E**

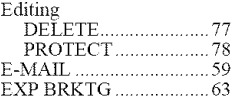

## **F**

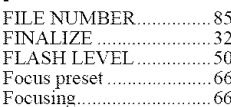

#### Printed on recycled paper

Printed using vegetable oil ink with less than 1% VOC (Volatile Organic Compound).

## http://www.world.sony.com/

Sony Corporation Printed in Japan

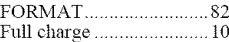

### G

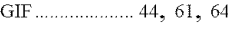

# I

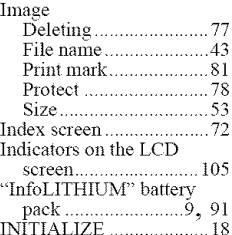

# **J**

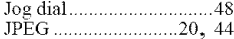

### **M**

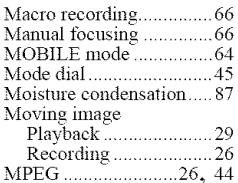

### **N**

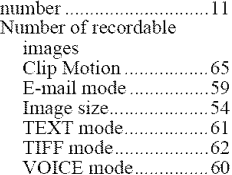

### *P*

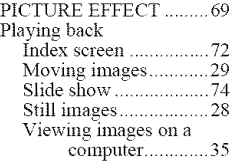

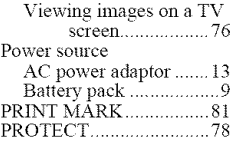

### **R**

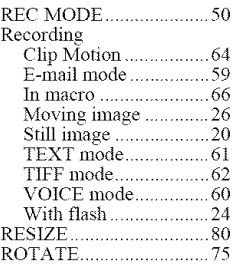

# S

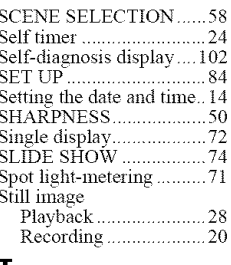

#### **T**

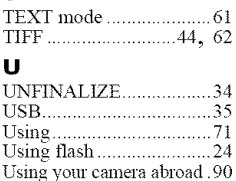

#### **V**

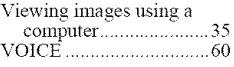

## **W**

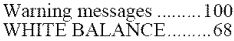

#### **Z**  $Z_{\rm O}$

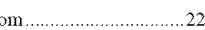

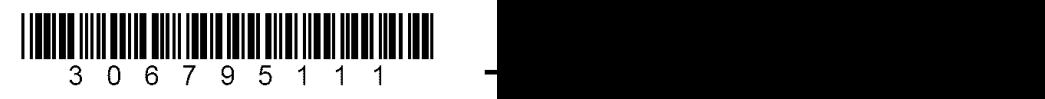